## **Spis treści**

### **Podstawy i pojęcia**

Produkty, Odbiorcy, Okresy, Kartoteka, Karta produktu (okresu, odbiorcy), Lista cech produktów, Lista cech okresów, Lista cech odbiorców, Cechy liczbowe, Cechy opisowe, Wskaźniki, Skoroszyt

Główne moduły systemu

Dane o sprzedaży Analizy Baza danych **Kartoteki** Opcje

Rozpoczęcie pracy z Analizatorem Zakończenie pracy z Analizatorem

Jak to zrobić ?

Obsługa wykresów Obsługa zestawień Wydruki

### **Przykłady**

Przykłady cech produktów, Przykłady cech odbiorców, Przykłady cech okresów, Przykłady analiz

# **Produkty**

Podstawowa kategoria dla Analizatora Sprzedaży.

W przypadku sprzedaży produktów w wielu wersjach lub wielu podobnych produktów może pojawić się problem dobrego zdefiniowania produktu dla potrzeb analiz, np. czy coca-cola w puszce i coca-cola w butelce to jeden czy wiele produktów, czy rower typu Hawk i rower tego samego typu, ale z prostą kierownicą to ten sam produkt. Definicja produktu zależy od poziomu szczegółowości na jakim chcemy badać zjawisko sprzedaży oraz cech produktu, które zdaniem użytkownika wpływają sprzedaż.

I tak, jeśli prowadzimy sklep detaliczny, analiza sprzedaży dla każdego produktu z osobna, mogłaby być zbytnio uciążliwa, dlatego lepiej byłoby analizować sprzedaż całych grup towarowych lub/i skupić się na analizie wybranych (strategicznych) towarów.

Produkty mają cechy liczbowe i opisowe, cechy te mogą zmieniać się w czasie. Służą one do przeliczania sprzedaży na jednostki inne niż naturalne(np. na litry, złotówki itd.) do analizy zależności zjawisk (np. sprzedaż w zależności od ceny) do budowy wskaźników w porównaniu z cechami okresu lub odbiorcy (np. sprzedaż w litrach na mieszkańca).

Każdy zdefiniowany produkt posiada Kartę produktu. Karty są gromadzone w Kartotece produktów. Na karcie produktu znajdują się wartości cech dla danego produktu.

## **Odbiorcy**

Jedna podstawowych kategorii dla Analizatora Sprzedaży.

Zdefiniowanie wielu odbiorców pozwala m.in. na rozróżnienie kanałów dystrybucji, oddzielne rozpatrywanie różnych rynków lub ich segmentów, analizę zachowań poszczególnych klientów lub ich grup, analizę i ocenę działalności oddziałów (sklepów, hurtowni).

Jako odbiorcę możemy zdefiniować na przykład pojedynczego klienta lub ich grupę, jeden sklep, hurtownię, oddział obejmujący swoim zasięgiem region Polski lub też poszczególne województwa, do których sprzedajemy produkty.

Odbiorcy mają Cechy liczbowe i opisowe, cechy te mogą zmieniać się w czasie. Służą one do porównywania segmentów rynku (np. sprzedaż w różnych województwach) do budowy wskaźników w porównaniu z cechami produktu (np. sprzedaż w litrach na mieszkańca lub w zależności od liczby stanowisk kasowych).

Każdy zdefiniowany odbiorca posiada Kartę odbiorcy. Karty są gromadzone w Kartotece odbiorców. Na karcie znajdują się wartości zdefiniowanych cech dla danego odbiorcy.

## **Okresy**

Jedna podstawych kategorii dla Analizatora Sprzedaży.

Sprzedaż jest analizowana w okresie sprawozdawczym. Okresem tym może być dzień, tydzień, dekada, miesiąc, rok. Okres sprawozdawczy jest definiowany przy tworzeniu bazy danych i nie może być zmieniany w trakcie pracy z nią.

Okresy mają Cechy liczbowe i opisowe. Służą one do porównywania sprzedaży dla gatunkowo różnych okresów. Cechami tymi może być np. liczba dni roboczych, pora roku, średnia dzienna temperatura, wydatki na reklamę, koszty składników produktu. Pozwala to np. na badanie zależności pomiędzy cechami okresu i sprzedażą oraz dokonywanie innych kalkulacji i budowy wskaźników w oparciu o te cechy, np. kalkulacja kosztów przy założonej sprzedaży, przyrost sprzedaży w zależności od nakładów na reklamę.

Każdy okres posiada Kartę okresu. Karty są gromadzone w Kartotece okresów. Na karcie znajdują się wartości zdefiniowanych cech dla danego okresu.

# **Kartoteka**

Kartoteka jest jednym z podstawowych pojęć w Analizatorze Sprzedaży.

Podstawowymi elementami każdej kartoteki są karty oraz przypisana do niej lista cech. W programie funkcjonują trzy kartoteki: produktów, okresów i odbiorców.

**Kartoteka produktów** służy do gromadzenia danych o Produktach. Kartoteka ta składa się z Kart produktów oraz przypisanej do niej Listy cech produktów. Każdy produkt posiada swoją kartę. Na niej, oprócz nazwy produktu, znajduje się zawsze lista cech oraz wartości, jakie przybierają poszczególne cechy dla danego produktu.

**Kartoteka odbiorców** służy do gromadzenia danych o Odbiorcach. Kartoteka ta składa się z Kart odbiorców oraz przypisanej do niej Listy cech odbiorców. Każdy odbiorca posiada swoją kartę. Na niej, oprócz jego nazwy, znajduje się zawsze lista cech oraz wartości, jakie przybierają poszczególne cechy dla danego odbiorcy.

**Kartoteka okresów** służy do gromadzenia danych o Okresach. Kartoteka ta składa się z Kart okresów oraz przypisanej do niej Listy cech okresów. Każdy okres posiada swoia karte. Na niej, oprócz dat początku i końca okresu, znajduje się zawsze lista cech oraz wartości, jakie przybierają poszczególne cechy dla danego okresu.

#### Jak to zrobić?

Jak stworzyć lub zmienić istotne cechy produktów (odbiorców, okresów)? Jak zdefiniować nowe produkty? Jak dodać nową cechę produktom? Jak zmienić wartość cechy dla produktu/odbiorcy/okresu?

## **Karta produktu/odbiorcy/okresu**

Karta jest podstawowym elementem każdej Kartoteki.

Każdy produkt, odbiorca i okres posiadają swoją kartę w odpowiedniej kartotece (produktów, odbiorców lub okresów). Toteż zdefiniowanie produktu, okresu lub odbiorcy polega na założeniu jego karty.

**Karta produktu** zawiera informacje o jednym produkcie: jego nazwę oraz tabelę cech, czyli Listę cech produktów wraz z wartościami, jakie przyjmują poszczególne cechy dla danego produktu.

**Karta odbiorcy** zawiera informacje o jednym odbiorcy: jego nazwę oraz tabelę cech, czyli Listę cech odbiorców wraz z wartościami, jakie przyjmują poszczególne cechy dla danego odbiorcy.

**Karta okresu** zawiera informacje o jednym okresie: daty początku i końca okresu oraz tabelę cech, czyli Listę cech okresów wraz z wartościami, jakie przyjmują poszczególne cechy dla danego okresu.

Jak to zrobić?

Jak zdefiniować nowe produkty (odbiorców, okresy)? Jak dodać nową cechę produktom (odbiorcom, okresom)?

### **Lista cech produktów**

W Analizatorze Sprzedaży produkty, okresy i odbiorcy posiadają odrębne listy cech. Lista cech produktów związana jest z Kartoteką produktów i zawiera istotne cechy charakteryzujące Produkty. Są one później wykorzystywane podczas analiz, przy budowaniu wskaźników, jako kryteria przy budowaniu zestawień sprzedaży itp.

Występujące na każdej liście cechy można podzielić na Cechy liczbowe oraz Cechy opisowe.

Cechy są wprowadzane do programu przez użytkownika (patrz Tworzenie istotnych cech produktów).

W Analizatorze Sprzedaży można zdefiniować praktycznie dowolnie wybraną cechę produktu. Pozwala to na uwzględnienie w analizie specyfiki sprzedaży danego przedsiębiorstwa (patrz Przykłady cech produktów).

Cena - jako cecha produktu jest jedynym atrybutem, z góry zdefiniowanym w programie.

Lista cech produktów pojawia się na każdej Karcie produktu. Zawsze można uzupełnić listę o nową cechę, zmienić wartość już zdefiniowanej cechy, a także skontrolować zmiany wartości cech.

Jak to zrobić?

Jak dodać nową cechę produktom(odbiorcom, okresom)? Jak zdefiniować nowe produkty? Jak zmienić wartość cechy dla produktu?

Historia zmian cech produktów

### **Lista cech odbiorcy**

W Analizatorze Sprzedaży produkty, okresy i odbiorcy posiadają odrębne listy cech. Lista cech odbiorców związana jest z Kartoteką odbiorców i zawiera istotne cechy charakteryzujące Odbiorców. Są one później wykorzystywane podczas analiz, przy budowaniu wskaźników, jako kryteria przy budowaniu zestawień sprzedaży itp.

Występujące na każdej liście cechy można podzielić na Cechy liczbowe oraz Cechy opisowe.

Cechy są wprowadzane do programu przez użytkownika (patrz Tworzenie i zmiana istotnych cech odbiorców).

W Analizatorze Sprzedaży można zdefiniować praktycznie dowolnie wybraną cechę produktu. Pozwala to na uwzględnienie w analizie specyfiki sprzedaży danego przedsiębiorstwa (patrz Przykłady cech odbiorców).

Lista cech odbiorców pojawia się na każdej Karcie odbiorcy. Zawsze można uzupełnić listę o nową cechę, zmienić wartość już zdefiniowanej cechy, a także skontrolować zmiany wartości cech.

Patrz też:

Jak to zrobić?

Jak dodać nową cechę produktom(odbiorcom, okresom)? Jak zdefiniować nowych odbiorców? Jak zmienić wartość cechy dla odbiorcy?

Historia zmian cech odbiorców

### **Lista cech okresów**

W Analizatorze Sprzedaży produkty, okresy i odbiorcy posiadają odrębne listy cech. Lista cech okresów związana jest z Kartoteką okresów i zawiera istotne cechy charakteryzujące Okresy. Są one później wykorzystywane podczas analiz, przy budowaniu wskaźników, jako kryteria przy budowaniu zestawień sprzedaży itp.

Występujące na każdej liście cechy można podzielić na Cechy liczbowe oraz Cechy opisowe.

Cechy są wprowadzane do programu przez użytkownika (patrz Tworzenie i zmiana istotnych cech odbiorców).

W Analizatorze Sprzedaży można zdefiniować praktycznie dowolnie wybraną cechę produktu. Pozwala to na uwzględnienie w analizie specyfiki sprzedaży danego przedsiębiorstwa (patrz Przykłady cech okresów).

Lista cech okresów pojawia się na każdej Karcie okresu. Zawsze można uzupełnić listę o nową cechę, zmienić wartość już zdefiniowanej cechy, a także skontrolować zmiany wartości cech.

Patrz też:

Jak to zrobić?

Jak dodać nową cechę okresom)? Jak zdefiniować nowe okresy? Jak zmienić wartość cechy dla okresu?

Historia zmian cech okresów

## **Cechy liczbowe**

Cechy typu liczbowego mogą przybierać nieskończoną ilość wartości liczbowych. Do cech liczbowych zaliczamy np. cenę, objętość, wagę, liczbę mieszkańców na danym terenie, ilość godzin pracy itp.

Definiując cechę tego typu należy wprowadzić również odpowiadającą jej jednostkę (patrz Jak dodać nową cechę produktom?).

Cechy liczbowe są wykorzystywane podczas analiz, przy budowaniu wskaźników, jako kryteria przy budowaniu zestawień sprzedaży itp. Natomiast w jednostkach liczbowych cech produktów może być przedstawiana wielkość sprzedaży w zestawieniach.

Patrz też:

Przykłady cech produktów Przykłady cech odbiorców Przykłady cech okresów

### **Cechy opisowe**

Cecha tego typu nie przyjmuje wartości liczbowych, lecz opisuje dany produkt, okres lub odbiorcę. Cecha opisowa może przyjmować skończoną liczbę wartości. W tym przypadku użytkownik, oprócz wprowadzenia nazwy cechy, musi również wymienić możliwe wartości cechy (patrz Jak dodać nową cechę produktom?).

Cechy opisowe to np.: kolor, rodzaj opakowania, województwo, dzień tygodnia, pora roku itp., zaś możliwe wartości cechy o nazwie kolor to np.: niebieski, biały, czerwony, zielony.

Cechy opisowe są wykorzystywane w analizach, jako kryteria przy doborze produktów, okresów i odbiorców do zestawień.

Patrz też:

Przykłady cech produktów Przykłady cech odbiorców Przykłady cech okresów

## **Wskaźniki**

Analiza wskaźnikowa jest jedną z najbardziej popularnych metod analiz. Wskaźniki ilustrują przede wszystkim określone trendy (tendencje). Dlatego trzeba je formułować i analizować dla kilku kolejnych okresów. Duże znaczenie ma dobór odpowiednich wskaźników oraz ich kompleksowe rozpatrywanie.

W Analizatorze Sprzedaży to użytkownik sam definiuje dowolne wskaźniki w oparciu o dostępne wielkości. Dzięki temu program można dostosować do specyfiki każdego przedsiębiorstwa.

Przy Budowie wskaźników dostępne są zawsze wielkości:

- cyfry 0 oraz 1,
- liczba zdefiniowanych produktów w bazie danych,
- · liczba zdefiniowanych odbiorców w bazie danych,
- liczba okresów w bazie danych,
- · sprzedaż produktu (jest to wielkość sprzedaży jednego produktu do jednego odbiorcy w ciągu jednego okresu),
- · przyrost sprzedaży produktu,

· sprzedaż ogółem w okresie (jest to wielkość sprzedaży wszystkich produktów do wszystkich odbiorców, inaczej - sprzedaż ogółem w ciągu jednego okresu),

- · przyrost sprzedaży ogółem,
- · wszystkie zdefiniowane Cechy liczbowe produktów, okresów i odbiorców.

Patrz też:

Budowa wskaźników Przykłady analiz

# **Przyciski graficzne**

W Analizatorze Sprzedaży występują także przyciski nie przypisane do konkretnego dialogu użytkowego. Niektóre pojawiają się w wielu miejscach Analizatora. Inne są dostępne przy pracy z kartotekami lub z formatkami sprawozdań. Stworzono także zestaw przycisków, występujących wyłącznie na ekranach wykresów. Ich zadaniem jest m.in. odpowiednie ustawianie lub zmiana zawartości ekranu oraz rodzaju wykresu, ewentualnie umożliwienie wydruku lub powrotu do nadrzędnego dialogu użytkowego. Poniżej zamieszczono opisy funkcjonowania wszystkich przycisków specjalnych, wykorzystywanych w programie.

### **Przyciski występujące w wielu miejscach Analizatora.**

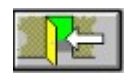

Przycisk powrotu do poprzedniego okna. Zgodnie z nazwą służy on do przejścia do ekranu nadrzędnego w stosunku do obecnego okna.

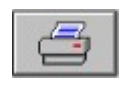

Przycisk drukowania. Oglądane na ekranie sprawozdania, zestawienia, wykresy lub tabele mogą być drukowane po wciśnięciu tego przycisku.

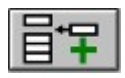

Przycisk dodawania do list (zapamiętywania) zdefiniowanych przez użytkownika cech, wskaźników lub zestawów.

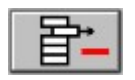

Przycisk, służący do usuwania z listy wybranej cechy, wskaźnika lub zestawu.

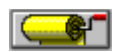

Przycisk wyświetlania listy produktów, okresów lub odbiorców.

### **Przyciski związane z obsługą kartotek produktów, okresów i odbiorców.**

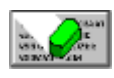

Przycisk zerowania czyli kasowania danych wpisanych na kartę w celu wpisania tam nowych danych. Przycisk usuwa dane tylko z karty, a nie z bazy danych.

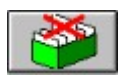

Przycisk usuwania karty produktu lub odbiorcy z kartoteki.

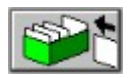

Przycisk kopiowania cech z aktualnie wyświetlanej karty produktu, okresu lub odbiorcy do nowej karty.

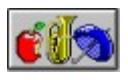

Przycisk sortowania według cech. Występuje przy przeglądzie zmian wartości cech produktów i odbiorców.

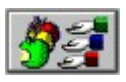

Przycisk sortowania według produktów lub odbiorców. Występuje przy historii zmian wartości cech produktów i odbiorców

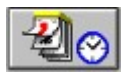

Przycisk sortowania według dat. Występuje przy historii zmian wartości cech produktów i odbiorców

### **Przyciski występujące przy przeglądzie sprawozdań w bazie danych.**

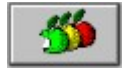

Przycisk wywoływania przeglądu sprzedaży według produktów w kolejnych okresach. Przegląd ten jest tworzony sumarycznie dla wszystkich odbiorców.

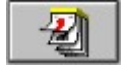

Przycisk wywoływania przeglądu sprzedaży poszczególnych produktów dla kolejnych odbiorców. Nie ma tutaj rozróżnienia na pojedyncze okresy dane są ujmowane sumarycznie.

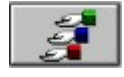

Przycisk wywoływania przeglądu sprzedaży według odbiorców w kolejnych okresach. W tym przypadku dane prezentowane są sumarycznie dla wszystkich produktów lub dla jednego wybranego produktu.

#### Przyciski związane z tworzeniem zestawień

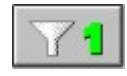

Przycisk pierwszego kryterium, jakie muszą spełniać produkty, okresy lub odbiorcy, uwzględniani w zestawieniu. Jego wciśnięcie pozwala na wprowadzenie lub usunięcie danego warunku.

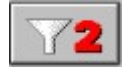

Przycisk drugiego kryterium, jakie muszą spełniać produkty, okresy lub odbiorcy, uwzględniani w zestawieniu. Jego wciśnięcie pozwala na wprowadzenie lub usunięcie danego warunku.

$$
\boxed{\mathbf{Y3}}
$$

Przycisk drugiego kryterium, jakie muszą spełniać produkty, okresy lub odbiorcy, uwzględniani w zestawieniu. Jego wciśnięcie pozwala na wprowadzenie lub usunięcie danego warunku.

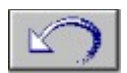

Przycisk wyjścia z ekranu wyboru produktów (okresów lub odbiorców) bez zapamiętania wybranych do zestawienia pozycji i zdefiniowanych kryteriów.

### **Przyciski wywołujące wykresy.**

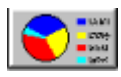

Przycisk wywołujący kołowy wykres struktury lub zmieniający wykres na kołowy. Wykres ten może być wyświetlany w postaci trójwymiarowej lub płaskiej.

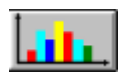

Przycisk wywołujący histogram lub zmieniający rodzaj wykresu na słupkowy (również może być trójwymiarowy lub płaski).

Patrz też:

Przyciski do obsługi wykresów

## **Przyciski do obsługi wykresów**

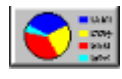

Przycisk wywołujący kołowy wykres struktury lub zmieniający wykres na kołowy. Wykres ten może być wyświetlany w postaci trójwymiarowej lub płaskiej.

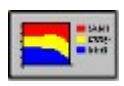

Przycisk wywołujący polowy wykres struktury. Przedstawia on zmiany struktury na przestrzeni kilku okresów.

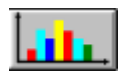

Przycisk wywołujący histogram lub zmieniający rodzaj wykresu na słupkowy (również może być trójwymiarowy lub płaski).

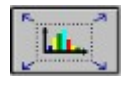

Przycisk powiększający bieżący wykres na cały ekran. Stosowany jest przy analizie wartości wskaźników, gdy wyświetlane są równocześnie wykres i tabelka z danymi lub dwa wykresy.

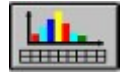

Przycisk ten służy do jednoczesnego wyświetlania wykresu oraz danych numerycznych. Dane w postaci numerycznej prezentowane są w tabeli pod wykresem.

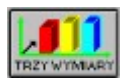

Uaktywnienie tego przycisku powoduje wyświetlanie wykresów w postaci trójwymiarowej. W przeciwnym wypadku dane prezentowane są jako wykresy płaskie.

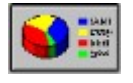

Przycisk analogiczny do powyższego. Powoduje wyświetlanie wykresów struktury w postaci trójwymiarowej.

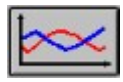

Przycisk zmieniający rodzaj wykresu na liniowy.

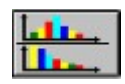

Przycisk wyświetlania na ekranie dwóch wykresów jednocześnie. Występuje przy wykresach wskaźników. Pozwala na prezentację dwóch ostatnio wyświetlanych wykresów.

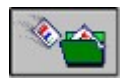

Przycisk przeniesienia do skoroszytu wykresu razem z komentarzem użytkownika.

Przedstawione poniżej przyciski służą również do obsługi wykresów. W przeciwieństwie do powyższych są umieszczone na pasku informacyjnym pod wykresami.

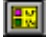

Przycisk ten włącza i wyłącza wyświetlaną obok wykresu legendę. Zawiera ona nazwy produktów lub odbiorców. Użytkownik może regulować położenie legendy na ekranie przy pomocy przycisku Opcje

Opcje | Przycisk ustawiania parametrów wykresu. Pozwala na dobranie kolorów, w jakich będą prezentowane dane na wykresie, wyświetlenie siatki wykresu, skalowanie osi Y, regulowanie położenia legendy, wybór postaci, w jakiej mają być wyświetlane dane oraz ustalenie parametrów prognozy.

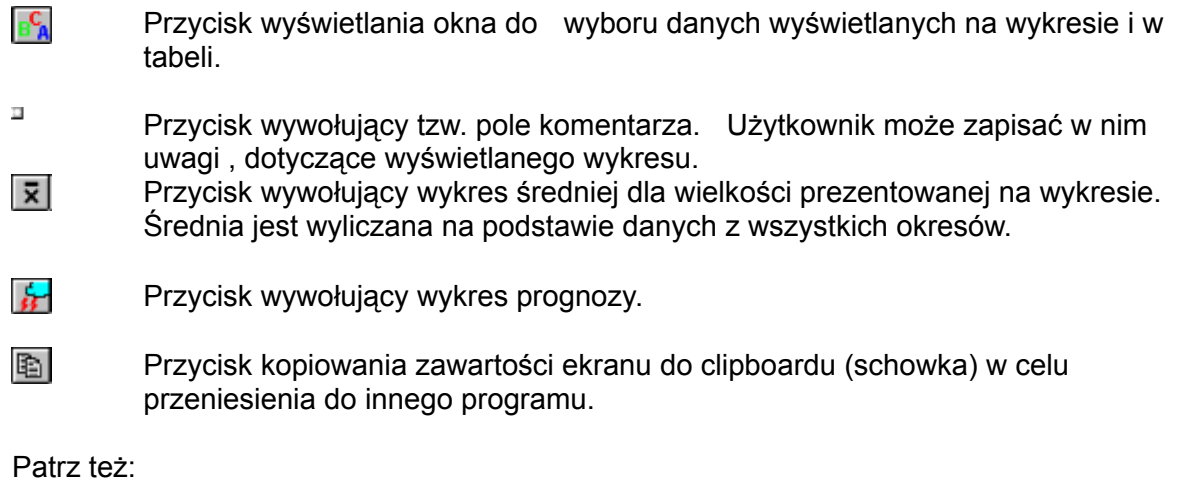

Przyciski graficzne Obsługa wykresów

### **Główne moduły systemu**

Głównym modułom systemu odpowiada sześć klawiszy, umieszczonych na zielonym tle z lewej strony ekranu. Przy ich pomocy dokonuje się wyboru modułu systemu, z którym użytkownik zamierza pracować.

Pierwszy z modułów systemu Dane o sprzedaży służy do wprowadzania i modyfikacji danych o sprzedaży - sprawozdań. Są one tworzone dla konkretnego produktu, okresu lub odbiorcy. Możliwe są tu także takie operacje jak: importowanie i eksportowanie sprawozdań.. Moduł Analizy obejmuje tworzenie zestawień sprzedaży w oparciu o dowolne kryteria, analizę wskaźnikową oraz analizy statystyczne.

Baza danych zapewnia kontrolę nad zawartością bazy danych, a więc przeglądanie sprawozdań, wczytywanie plików z bazami danych z archiwum oraz tworzenie nowej bazy danych..

W module Kartoteki zgromadzone są dane, charakteryzujące poszczególne produkty, okresy i odbiorców.

Opcje odpowiadają za ustawienie parametrów systemu. Ostatni z przycisków umożliwia Zakończenie pracy z Analizatorem.

### **Górne menu**

Zapewnia bezpośredni dostęp do wszystkich poleceń. Z górnego menu użytkownik może, niezależnie od przycisków i ikon, pojawiających się na ekranie, wywołać niektóre moduły i opcje programu - przy pomocy myszy lub poprzez wciśnięcie kombinacji klawisza Alt oraz litery podkreślonej w komendzie na pasku.

W grupie "Plik" dostępna jest dodatkowo opcja ustawienia drukarki. Wykorzystanie górnego menu stwarza możliwość szybszego, bardziej bezpośredniego dostępu do wielu funkcji programu i dzięki temu usprawnia pracę.

Patrz też: Główne moduły systemu

# **Skoroszyt**

Skoroszyt służy do zapamiętywania wykresów wraz z utworzonymi do nich komentarzami (patrz Obsługa wykresów). Każdy zapamiętany w skoroszycie wykres może zostać później odtworzony.

Można w ten sposób gromadzić wykresy, wzbudzające szczególne zainteresowanie lub też zapamiętywać wybrane wykresy w celu ich późniejszej szybkiej prezentacji.

#### **W celu umieszczenia danego wykresu z komentarzem w skoroszycie należy:**

- 1. Wcisnąć przycisk graficzny nad wykresem
- 2. Wpisać nazwę pod jaką dany wykres będzie przechowywany w skoroszycie.

# **W celu późniejszego odczytania wykresu wraz z komentarzem w skoroszycie należy**:

- 1. Wejść do modułu **Analizy**.
- 2. Przejść na zakładkę **Wskaźniki**.
- 3. Wcisnąć przycisk **Skoroszyt**.
- 4. Kliknąć dwukrotnie myszą na nazwie odpowiadającej danemu wykresowi.

# **Wersja z ograniczonym czasem użytkowania**

Program Analizator Sprzedaży jest sprzedawany na określoną liczbę godzin pracy. Po przekroczeniu tego czasu możliwa jest praca z programem, ale bez zapisywania danych. Można, więc przeglądać dane zgromadzone w bazie danych, wykorzystując je do poznawania możliwości programu.

Czas jaki pozostał do zablokowania funkcji zapisu i odczytu danych pojawia się w okienku podczas rozpoczynania pracy.

W przypadku zakupu licencji na nieograniczony czas użytkowania, użytkownik otrzymuje kod, który pozwala na uruchomienie programu i pracę z programem z wykorzystaniem wszelkich jego możliwości.

Kod ten należy wpisać przy rozpoczęciu pracy. W tym celu po uruchomieniu programu, w okienku informującym że program ma ograniczony czas użytkowania, należy uruchomić przycisk Licencja i w pojawiającym się oknie wpisać kod. Po wpisaniu kodu należy uruchomić przycisk Sprawdź. Podanie właściwego numeru licencyjnego zostanie potwierdzone komunikatem OK. Przycisk Wyjdź uruchomi odbezpieczony program.

### **Dane o sprzedaży**

Analizator Sprzedaży gromadzi dane o sprzedaży produktów do poszczególnych odbiorców w kolejnych okresach. Niemożliwe jest jednak przedstawienie zależności między tymi trzema czynnikami na jednym arkuszu sprawozdania. Dlatego dane o sprzedaży można wprowadzać na trzy sposoby, w trzech układach, będących kombinacjami dwóch elementów, wybranych spośród: okresu, produktu i odbiorcy, trzeci czynnik jako niezmienny jest ustalany jeszcze przed edycją sprawozdania.

Oznacza to, że można tworzyć sprawozdania dla konkretnego produktu, okresu lub odbiorcy. Tym trzem możliwościom odpowiadają zakładki na dole ekranu w module **Dane o sprzedaży**.

Wszystkie sposoby są sobie równoważne i tylko od użytkownika zależy, który będzie mu najbardziej odpowiadał.

Dane o sprzedaży można wprowadzać do programu ręcznie, a także poprzez Import z plików tekstowych lub z systemów fakturująco-magazynowych.

Patrz też:

Wybór sprawozdania do edycji Edycja sprawozdania ze sprzedaży za okres Edycja sprawozdania ze sprzedaży produktu Edycja sprawozdania ze sprzedaży odbiorcy

## **Wybór sprawozdania do edycji**

Sprawozdania można tworzyć dla konkretnego produktu, okresu lub odbiorcy. Tym trzem możliwościom odpowiadają zakładki na dole ekranu w module Dane o sprzedaży.

Wszystkie sposoby są sobie równoważne i tylko od użytkownika zależy, który będzie mu najbardziej odpowiadał. Wyboru rodzaju sprawozdania dokonuje się poprzez przejście na odpowiednią zakładkę na ekranie, zaś konkretny okres, produkt lub odbiorcę, dla którego będzie tworzone sprawozdanie, można wybrać w oknie wyświetlanym po wciśnięciu przycisku **Edycja**.

Z wyboru sprawozdania można się wycofać klikając na przycisku "Anuluj".

Patrz też:

Edycja sprawozdania ze sprzedaży za okres Edycja sprawozdania ze sprzedaży produktu Edycja sprawozdania ze sprzedaży odbiorcy

# **Edycja sprawozdania sprzedaży za okres**

W module **Dane o sprzedaży** po przejściu na zakładkę **Okresy** można tworzyć, przeglądać oraz modyfikować sprawozdania ze sprzedaży, sporządzane dla jednego okresu..

Wyboru okresu dokonuje się po wciśnięciu przycisku **Edycja okresu** w wyświetlanym na ekranie oknie.

W ten sposób można edytować (dla danego okresu) sprawozdania ze sprzedaży poszczególnych produktów dla kolejnych wybranych z listy odbiorców. Liczba sprawozdań ze sprzedaży za dany okres odpowiada liczbie odbiorców, wprowadzonych do kartotek. Na końcu listy okresów pojawia się zawsze automatycznie nowy (kolejny) okres, dla którego nie

stworzono jeszcze żadnego sprawozdania.

Dane, wprowadzane do arkuszy sprawozdań, są wyrażane w jednostkach naturalnych, tzn. w takich, w jakich użytkownik postanowił prowadzić ewidencję sprzedaży. Mogą to być np. sztuki, kilogramy, litry itp.

### **Aby wprowadzić dane o sprzedaży za konkretny okres należy**:

1. Wejść do modułu **Dane o sprzedaży**.

- 2. Przejść na zakładkę **Okresy**.
- 3. Wcisnąć przycisk **Edycja okresu**.

4. W pojawiającym się na ekranie oknie wybrać przy pomocy myszy okres (pionowy pasek z prawej strony służy do przewijania listy okresów).

5. Wcisnąć znajdujący się u góry ekranu przycisk wywoływania listy i przy pomocy myszy wybrać z niej odbiorcę.

6. Posługując się myszą i klawiaturą wpisać w białych polach obok nazw produktów wielkość sprzedaży (pionowy pasek, umieszczony z prawej strony listy służy do jej przewijania).

7. Kliknąć myszą na przycisku wywoływania listy lub przycisku powrotu do poprzedniego ekranu.

8. Potwierdzić zamiar wprowadzenia nowych danych do bazy danych.

9. Aby wpisać kolejne sprawozdanie powtórzyć powyższe czynności.

Wyświetlane na ekranie sprawozdanie można w każdej chwili wydrukować klikając myszą na przycisku drukowania

Patrz też:

Dane o sprzedaży Edycja sprawozdania ze sprzedaży produktu Edycja sprawozdania ze sprzedaży odbiorcy Import sprawozdania Import z systemów fakturująco-magazynowych (GM).

# **Edycja sprawozdania sprzedaży produktu**

Istnieje możliwość tworzenia sprawozdań dla wybranego produktu. Wybiera się go z listy po przejściu na zakładkę **Produkty** i wciśnięciu przycisku **Edycja produktów**. Sprawozdania (dla danego produktu) są tworzone dla wszystkich odbiorców w kolejnych wybranych z listy okresach.

Dane, wprowadzane do arkuszy sprawozdań, są wyrażane w jednostkach naturalnych, tzn. w takich, w jakich użytkownik postanowił prowadzić ewidencję sprzedaży. Mogą to być np. sztuki, kilogramy, litry itp.

#### **Aby wprowadzić dane o sprzedaży dla konkretnego produktu należy**:

1. Wejść do modułu **Dane o sprzedaży**.

- 2. Przejść na zakładkę **Produkty**.
- 3. Wcisnąć przycisk **Edycja produktu**.

4. W pojawiającym się na ekranie oknie wybrać przy pomocy myszy produkt (pionowy pasek z prawej strony służy do przewijania listy produktów).

5. Wcisnąć znajdujący się u góry ekranu przycisk wywoływania listy i przy pomocy myszy wybrać z niej okres.

6. Posługując się myszą i klawiaturą wpisać w białych polach obok nazw odbiorców wielkość sprzedaży (pionowy pasek, umieszczony z prawej strony listy służy do jej przewijania). 7. Kliknąć myszą na przycisku wywoływania listy lub przycisku powrotu do poprzedniego ekranu.

8. Potwierdzić zamiar wprowadzenia nowych danych do bazy danych.

9. Aby wpisać kolejne sprawozdanie powtórzyć powyższe czynności.

Wyświetlane na ekranie sprawozdanie można w każdej chwili wydrukować klikając myszą na przycisku drukowania

Patrz też:

Dane o sprzedaży Edycja sprawozdania ze sprzedaży za okres Edycja sprawozdania ze sprzedaży odbiorcy Import sprawozdania

## **Edycja sprawozdania sprzedaży w obszarze**

Sprawozdanie ze sprzedaży dla wybranego odbiorcy można wprowadzać po przejściu na zakładkę **Odbiorcy** i wciśnięcie przycisku **Edycja odbiorcy**. Jedno sprawozdanie obejmuje wszystkie okresy i dotyczy sprzedaży jednego wybranego z listy produktu. Liczba sprawozdań, tworzonych dla jednego wybranego odbiorcy odpowiada liczbie zdefiniowanych produktów.

Dane, wprowadzane do arkuszy sprawozdań, są wyrażane w jednostkach naturalnych, tzn. w takich, w jakich użytkownik postanowił prowadzić ewidencję sprzedaży. Mogą to być np. sztuki, kilogramy, litry itp.

#### **Aby wprowadzić dane o sprzedaży do konkretnego odbiorcy należy**:

1. Wejść do modułu **Dane o sprzedaży**.

- 2. Przejść na zakładkę **Odbiorcy**.
- 3. Wcisnąć przycisk **Edycja odbiorcy**.

4. W pojawiającym się na ekranie oknie wybrać przy pomocy myszy odbiorcę (pionowy pasek z prawej strony służy do przewijania listy odbiorców).

5. Wcisnąć znajdujący się u góry ekranu przycisk wywoływania listy i przy pomocy myszy wybrać z niej produkt.

6. Posługując się myszą i klawiaturą wpisać w białych polach obok dat okresów wielkość sprzedaży (pionowy pasek, umieszczony z prawej strony listy służy do jej przewijania).

7. Kliknąć myszą na przycisku wywoływania listy lub przycisku powrotu do poprzedniego ekranu.

8. Potwierdzić zamiar wprowadzenia nowych danych do bazy danych.

9. Aby wpisać kolejne sprawozdanie powtórzyć powyższe czynności.

Wyświetlane na ekranie sprawozdanie można w każdej chwili wydrukować klikając myszą na przycisku drukowania

Patrz też:

Dane o sprzedaży Edycja sprawozdania ze sprzedaży za okres Edycja sprawozdania ze sprzedaży produktu Import sprawozdania

### **Import sprawozdania**

Zbiory tekstowe, służące do eksportu i importu danych posiadają ściśle określony format. Analizator Sprzedaży pozwala na wprowadzanie sprawozdań ze sprzedaży w trzech postaciach. Mogą to być sprawozdania ze sprzedaży w okresie, ze sprzedaży produktu oraz ze sprzedaży do odbiorcy (patrz Jak wprowadzić dane o sprzedaży).

Każde z wymienionych sprawozdań posiada swój format pliku tekstowego do importu i eksportu danych.

Format pliku tekstowego najlepiej jest sprawdzić poprzez Eksport sprawozdania danego rodzaju do pliku tekstowego.

#### **W celu wczytania sprawozdania ze sprzedaży w okresie z pliku tekstowego do Analizatora należy**:

- 1. Wejść do modułu **Dane o sprzedaży**.
- 2. Przejść na zakładkę **Okres**.
- 3. Wcisnąć przycisk **Import**.
- 4. W wyświetlanym na ekranie oknie dialogowym wybrać okres, dla którego jest importowane sprawozdanie, zaznaczyć przy pomocy myszy nazwę pliku źródłowego (ze sprawozdaniem).
- 5. Wybrać opcje "nadpisywanie" lub "dodawanie".
- 6. Kliknąć na przycisku OK.

**Uwaga**: Wczytanie do Analizatora sprawozdania, dla którego dane zostały wcześniej wprowadzone, przy wybranej opcji "nadpisywanie" spowoduje skasowanie starych danych. Natomiast przy wybranej opcji "dodawanie" spowoduje, że do dotychczasowych danych o sprzedaży w bazie danych, zostaną dodane nowe liczby importowane ze sprawozdania. W obu przypadkach operacja ta jest nieodwracalna.

W podobny sposób można importować sprawozdania: **ze sprzedaży produktu oraz ze sprzedaży do odbiorcy**. Uprzednio należy oczywiście przejść na odpowiednią zakładkę na ekranie, a w wyświetlanym na ekranie oknie dialogowym wybrać jeden produkt lub jednego odbiorcę (w zależności od rodzaju sprawozdania).

Poniżej podajemy przykłady i opisy formatów zbiorów tekstowych do importu i eksportu każdego z trzech sprawozdań ze sprzedaży.

*Uwaga:* Błędny format sprawozdania, a w szczególności niepoprawne wpisanie liczb (np. litery zamiast cyfry) w pliku tekstowym spowoduje, że Analizator nie będzie mógł odczytać danych zawartych w sprawozdaniu.

Patrz też:

Dane o sprzedaży Eksport sprawozdania

# **Eksport sprawozdania**

Każde sprawozdanie ze sprzedaży można wyeksportować do pliku tekstowego.

#### **Aby wyeksportować sprawozdanie ze sprzedaży w okresie do pliku tekstowego należy**: 1. Wejść do modułu **Dane o sprzedaży**.

- 2. Przejść na zakładkę **Okres**.
- 3. Wcisnąć przycisk **Eksport**.

4. W pojawiającym się na ekranie oknie dialogowym wybrać okres, którego ma dotyczyć eksportowane sprawozdanie, wybrać dysk oraz katalog, w którym będzie się znajdował dany plik tekstowy oraz wpisać nazwę tego pliku.

5. Kliknąć na przycisku OK.

Eksport sprawozdań: ze sprzedaży produktu oraz ze sprzedaży do odbiorcy przebiega w analogiczny do powyższego sposób. Czynności te wymagają oczywiście przejścia na odpowiednią zakładkę na ekranie i wyboru w wyświetlanym na ekranie oknie dialogowym produktu lub odbiorcy (w zależności od rodzaju sprawozdania).

Wyeksportowane do pliku tekstowego sprawozdanie zawsze można powtórnie wczytać do Analizatora. Istnienie takiej możliwości pozwala na archiwizowanie pojedynczych sprawozdań. Jest to również najwygodniejszy sposób sprawdzania formatu zbiorów tekstowych do Importu sprawozdania

Patrz też:

Dane o sprzedaży

## **Import z systemów fakturująca-magazynowych**

Analizator Sprzedaży może wczytywać dane z systemów fakturująco-magazynowych (importować można w tym przypadku tylko sprawozdanie ze sprzedaży w okresie).

Program korzysta ze zbiorów tekstowych, zawierających zestawienia sprzedaży (zestawienia rozchodów magazynowych), przetwarza znajdujące się w nich dane na własny format, a następnie wczytuje je.

Aby odczytanie danych z systemów było możliwe, musi zostać spełnionych kilka warunków: 1. Należy przeprowadzić Instalację łącza do danego systemu fakturująco-magazynowego

2. W systemie fakturująco-magazynowym, do którego łącze zostało już stworzone, należy wykonać zestawienie sprzedaży (zestawienie rozchodów magazynowych) i zapisać je do jednego pliku tekstowego.

3. W Analizatorze Sprzedaży produktom i odbiorcom należy przypisać odpowiednie indeksy, zgodnie z indeksami występującymi w danym systemie fakturująco-magazynowym (patrz Budowa indeksów do importu z GM

Po spełnieniu wymienionych powyżej warunków można przystąpić do wczytywania danych do Analizatora z systemu fakturująco-magazynowego.

#### **W celu wczytania do Analizatora danych z systemu fakturująco-magazynowego należy**: 1. Wejść do modułu **Dane o sprzedaży**.

- 2. Przejść na zakładkę **Okres**.
- 3. Wcisnąć przycisk **Import z GM**.

4. W pojawiającym się na ekranie oknie dialogowym wybrać przy pomocy myszy okres, dla którego będą importowane dane.

- 5. W tym samym oknie zaznaczyć przy pomocy myszy nazwę pliku tekstowego, zawierającego zestawienie sprzedaży za dany okres.
- 6. Wybrać opcje "nadpisywanie" lub "dodawanie".
- 7. Kliknąć na przycisku OK.

**Uwaga**: Wczytanie do Analizatora sprawozdania za okres, dla którego dane już zostały wprowadzone, przy wybranej opcji "nadpisywanie" spowoduje skasowanie starych danych. Natomiast przy wybranej opcji "dodawanie" spowoduje, że do dotychczasowych danych o sprzedaży w bazie danych, zostaną dodane nowe liczby importowane ze sprawozdania. W obu przypadkach operacja ta jest nieodwracalna.

Patrz też:

Dane o sprzedaży Instalacja łącz systemów fakturująco-magazynowych(GM) Budowa indeksów do importu z systemów fakturująco-magazynowych (GM)

# **Budowa indeksów do importu z systemów fakturującomagazynowych**

Aby Import z systemów fakturujaco-magazynowych był możliwy należy uprzednio zdefiniować indeksy produktów i odbiorców (zgodnie z indeksami występującymi w danym systemie fakturująco-magazynowym).

#### **W celu przypisania produktowi indeksu należy**:

- 1. Wejść do modułu **Kartoteki**.
- 2. Przejść na zakładkę **Produkty.**
- 3. Wcisnąć przycisk **Indeksy**.
- 4. Zaznaczyć przy pomocy myszy nazwę danego produktu na liście.
- 5. Wcisnąć przycisk dodania nowego indeksu.
- 6. W pojawiającym się na ekranie oknie dialogowym wpisać indeks produktu.

#### **Aby usunąć indeks produktu należy**:

- 1. Zaznaczyć przy pomocy myszy nazwę produktu. Czynność ta pozwoli na wyświetlenie na sąsiedniej liście indeksu produktu.
- 2. Kliknąć myszą na danym indeksie.
- 3. Wcisnąć przycisk kasowania indeksu.
- 4. Aby zmienić indeks produktu należy:
- 5. Zaznaczyć przy pomocy myszy nazwę odpowiedniego produktu na liście.
- 6. Kliknąć dwukrotnie myszą na danym indeksie produktu.
- 7. W pojawiającym się na ekranie oknie dialogowym podać nowy indeks.

W identyczny sposób należy przypisać indeksy poszczególnym odbiorcom. Czynności tej dokonuje się również w module **Kartoteki** po przejściu na zakładkę **Odbiorcy**.

# **Analizy**

Moduł **Analizy** obejmuje kilka funkcji. Możliwa jest tutaj Budowa zestawień sprzedaży w oparciu o dowolnie wybrane kryteria, Budowa wskaźników oraz zestawów porównawczych, a także Analiza korelacji i regresji między wybranymi czynnikami.

Analizy przeprowadzane są zawsze w dwóch postaciach: liczbowej i graficznej. W module Analizy także istnieje możliwość przeglądania i edycji wpiętych do skoroszytu wykresów.

Patrz też:

Przykłady analiz

### **Budowa zestawień**

Analizator pozwala na tworzenie zestawień sprzedaży wybranych produktów, w wybranych okresach i dla wybranych odbiorców. Wyboru produktów, okresów i odbiorców do zestawień dokonuje użytkownik poprzez zaznaczenie odpowiednich pozycji na listach oraz w oparciu o dowolnie zdefiniowane kryteria.

Zestawienie będzie obejmowało tylko te pozycje produktów, okresów i odbiorców, które zostały wybrane przez użytkownika i jednocześnie spełniają wszystkie zdefiniowane kryteria.

Dane w zestawieniach mogą być prezentowane w ujęciu ilościowym lub wartościowym. Zestawienia można budować zarówno w postaci tabelarycznej, jak i graficznej.

Aby rozpocząć tworzenie zestawień należy:

- 1. Wejść do modułu **Analizy**.
- 2. Przejść na znajdującą się u dołu ekranu zakładkę **Zestawienia**.
- 3. Wybrać produkty, okresy oraz odbiorców do zestawienia.
- 4. Uruchomić przycisk z tabelą w celu stworzenia tabeli z zestawieniem opartym na uprzednio wybranych kryteriach.

Możliwe jest zapamiętanie wybranych kryteriów w pliku ("Zapamiętaj wybrane kryteria zestawienia") i odczyt ich np. po uzupełnieniu bazy danych o następne okresy ("Odczytaj kryteria zestawienia"). Wybrane kryteria są specyficzne dla konkretnej bazy danych i nie powinny być przenoszone do inne bazy. Podobnie zmiana struktury bazy danych (np. wykasowanie pewnych cech lub ich wartości) może spowodować, że zapamiętanych kryteriów nie da się wykorzystać w przyszłości. Zestawienia są zapamiętywane w plikach o domyślnym rozszerzeniu ".zst".

Patrz też: Wybór produktów Wybór odbiorców/obszarów Wybór okresów Przeliczanie na różne jednostki

# **Wybór okresów**

Zestawienia mogą być budowane dla wybranych okresów. Nie ma znaczenia, czy użytkownik zamierza uwzględnić kolejne okresy, czy też np. co trzeci okres. Wyboru okresów do zestawienia dokonuje się w dwóch etapach. Pierwsza czynność obejmuje zaznaczenie na liście okresów pozycji, które użytkownik zamierza uwzględnić w zestawieniu. Można zaznaczyć wszystkie okresy wciskając przycisk Wszystkie.

Drugi etap to zdefiniowanie kryteriów, które muszą spełniać wybrani odbiorcy. Użytkownik może wprowadzić maksymalnie trzy dodatkowe warunki. W zestawieniu będą prezentowane dane tylko dla tych okresów, które zostały zaznaczone na liście i jednocześnie spełniają wszystkie wprowadzone kryteria.

#### **Aby wybrać okresy do zestawienia należy:**

1. Wcisnąć przycisk Wybór okresów.

2. Zaznaczyć przy pomocy myszy i klawisza "Ctrl" okresy, które mają zostać uwzględnione w zestawieniu (pionowy pasek obok listy służy do jej przewijania). W przypadku gdy użytkownik pragnie zaznaczyć wszystkie pozycje, należy wcisnąć przycisk Wszystkie.

3. Gdy użytkownik zamierza wprowadzić dodatkowy warunek wcisnąć znajdujący się u góry ekranu przycisk, odpowiadający pierwszemu kryterium.

4. Na liście cech zaznaczyć przy pomocy myszy tę cechę, która będzie służyć jako dodatkowe kryterium.

5. Gdy zaznaczona cecha jest typu liczbowego, w polu pod listą cech wpisać zakres wartości cechy, który interesuje użytkownika. Gdy wybrana cecha jest typu opisowego, w polu pod listą cech pojawią się wartości, które może ona przyjmować. Na tej liście przy pomocy myszy i klawisza "Ctrl" należy zaznaczyć wybrane pozycje.

6. Jeśli użytkownik zamierza wprowadzić drugi warunek, należy wcisnąć znajdujący się u góry ekranu przycisk, odpowiadający drugiemu kryterium

7. Powtórzyć czynności opisane w punktach 4 i 5.

8. W przypadku wprowadzania trzeciego warunku wcisnąć przycisk, odpowiadający trzeciemu kryterium i powtórzyć czynności 4oraz 5.

9. Po zaznaczeniu okresów, dla których będzie budowane zestawienie i zdefiniowaniu dodatkowych kryteriów Kliknąć na przycisku OK.

W białym polu na dole ekranu Analizator na bieżąco informuje, dla ilu okresów będzie budowane zestawienie i jakie dodatkowe kryteria muszą one spełniać, aby rzeczywiście zostały uwzględnione w zestawieniu.

Może dojść do sytuacji, że użytkownik błędnie wprowadził któreś kryterium i pragnie je usunąć. **Aby usunąć wprowadzone kryterium należy:**

#### 1. Wcisnąć przycisk **Wybór okresów**.

2. W białym polu na dole ekranu sprawdzić jakim numerem oznaczone jest kryterium, które użytkownik zamierza skasować.

3. Wcisnąć znajdujący się u góry ekranu przycisk, odpowiadający danemu numerowi kryterium.

4. Po podświetleniu cechy na liście wcisnąć przycisk Wyrzuć.

**5.** Potwierdzić polecenie.

Patrz też:

Budowa zestawień Wybór produktów Wybór odbiorców/obszarów Przeliczanie na różne jednostki

# **Wybór produktów**

Wyboru produktów do zestawienia dokonuje się w dwóch etapach. Pierwsza czynność obejmuje zaznaczenie na liście produktów pozycji, które użytkownik zamierza uwzględnić w zestawieniu. Można zaznaczyć wszystkie produkty wciskając przycisk Wszystkie. Drugi etap to zdefiniowanie kryteriów, które muszą spełniać wybrane produkty. Użytkownik może wprowadzić maksymalnie trzy dodatkowe warunki. W zestawieniu będą prezentowane tylko te produkty, które zostały zaznaczone na liście i jednocześnie spełniają wszystkie wprowadzone kryteria.

### **Aby wybrać produkty do zestawienia należy:**

1. Wcisnąć przycisk **Wybór produktu**.

2. Zaznaczyć przy pomocy myszy i klawisza "Ctrl" produkty, które mają być uwzględnione w zestawieniu (pionowy pasek obok listy służy do jej przewijania). W przypadku gdy użytkownik pragnie zaznaczyć wszystkie pozycje, należy wcisnąć przycisk Wszystkie.

3. Gdy użytkownik zamierza wprowadzić dodatkowy warunek wcisnąć znajdujący się u góry ekranu przycisk, odpowiadający pierwszemu kryterium.

4. Na liście cech zaznaczyć przy pomocy myszy tę cechę, która będzie służyć jako dodatkowe kryterium.

5. Gdy zaznaczona cecha jest typu liczbowego, w polu pod listą cech wpisać zakres wartości cechy, który interesuje użytkownika. Gdy wybrana cecha jest typu opisowego, w polu pod listą cech pojawią się wartości, które może ona przyjmować. Na tej liście przy pomocy myszy i klawisza "Ctrl" należy zaznaczyć wybrane pozycje.

6. Jeśli użytkownik zamierza wprowadzić drugi warunek, należy wcisnąć znajdujący się u góry ekranu przycisk, odpowiadający drugiemu kryterium

7. Powtórzyć czynności opisane w punktach 4 i 5.

8. W przypadku wprowadzania trzeciego warunku wcisnąć przycisk, odpowiadający trzeciemu kryterium i powtórzyć czynności 4oraz 5.

**9.** Po zaznaczeniu produktów, dla których będzie budowane zestawienie i zdefiniowaniu dodatkowych kryteriów kliknąć na przycisku OK.

W białym polu na dole ekranu Analizator na bieżąco informuje, dla ilu produktów będzie budowane zestawienie i jakie dodatkowe kryteria muszą one spełniać, aby rzeczywiście zostały uwzględnione w zestawieniu.

Może dojść do sytuacji, że użytkownik błędnie wprowadził któreś kryterium i pragnie je usunąć.

### **Aby usunąć wprowadzone kryterium należy:**

1. Wcisnąć przycisk **Wybór produktu**.

2. W białym polu na dole ekranu sprawdzić jakim numerem oznaczone jest kryterium, które użytkownik zamierza skasować.

3. Wcisnąć znajdujący się u góry ekranu przycisk, odpowiadający danemu numerowi kryterium.

4. Po podświetleniu cechy na liście wcisnąć przycisk Wyrzuć.

5. Potwierdzić polecenie.

Patrz też:

#### Budowa zestawień

Wybór odbiorców/obszarów Wybór okresów **Przeliczanie na różne jednostki** 

# **Wybór odbiorców / obszarów**

W zestawieniach można uwzględniać tylko wybranych odbiorców. Wyboru odbiorców do zestawienia dokonuje się w dwóch etapach. Pierwsza czynność obejmuje zaznaczenie na liście odbiorców pozycji, które użytkownik zamierza uwzględnić w zestawieniu. Można zaznaczyć wszystkich odbiorców wciskając przycisk Wszystkie.

Drugi etap to zdefiniowanie kryteriów, które muszą spełniać wybrani odbiorcy. Użytkownik może wprowadzić maksymalnie trzy dodatkowe warunki. W zestawieniu będą prezentowane tylko ci odbiorcy, którzy zostali zaznaczeni na liście i jednocześnie spełniają wszystkie wprowadzone kryteria.

### **Aby wybrać odbiorców do zestawienia należy:**

1. Wcisnąć przycisk **Wybór odbiorcy**.

2. Zaznaczyć przy pomocy myszy i klawisza "Ctrl" odbiorców, którzy mają zostać uwzględniani w zestawieniu (pionowy pasek obok listy służy do jej przewijania). W przypadku gdy użytkownik pragnie zaznaczyć wszystkie pozycje, należy wcisnąć przycisk Wszystkie.

3. Gdy użytkownik zamierza wprowadzić dodatkowy warunek wcisnąć znajdujący się u góry ekranu przycisk, odpowiadający pierwszemu kryterium.

4. Na liście cech zaznaczyć przy pomocy myszy tę cechę, która będzie służyć jako dodatkowe kryterium.

5. Gdy zaznaczona cecha jest typu liczbowego, w polu pod listą cech wpisać zakres wartości cechy, który interesuje użytkownika. Gdy wybrana cecha jest typu opisowego, w polu pod listą cech pojawią się wartości, które może ona przyjmować. Na tej liście przy pomocy myszy i klawisza "Ctrl" należy zaznaczyć wybrane pozycje.

6. Jeśli użytkownik zamierza wprowadzić drugi warunek, należy wcisnąć znajdujący się u góry ekranu przycisk, odpowiadający drugiemu kryterium

7. Powtórzyć czynności opisane w punktach 4 i 5.

8. W przypadku wprowadzania trzeciego warunku wcisnąć przycisk, odpowiadający trzeciemu kryterium i powtórzyć czynności 4oraz 5.

**9.** Po zaznaczeniu odbiorców, dla których będzie budowane zestawienie i zdefiniowaniu dodatkowych kryteriów kliknąć na przycisku OK.

W białym polu na dole ekranu Analizator na bieżąco informuje, dla ilu odbiorców będzie budowane zestawienie i jakie dodatkowe kryteria muszą oni spełniać, aby rzeczywiście zostali uwzględnieni w zestawieniu.

Może dojść do sytuacji, że użytkownik błędnie wprowadził któreś kryterium i pragnie je usunąć.

### **Aby usunąć wprowadzone kryterium należy:**

1. Wcisnąć przycisk **Wybór odbiorcy.**

2. W białym polu na dole ekranu sprawdzić jakim numerem oznaczone jest kryterium, które użytkownik zamierza skasować.

3. Wcisnąć znajdujący się u góry ekranu przycisk, odpowiadający danemu numerowi kryterium.

4. Po podświetleniu cechy na liście wcisnąć przycisk Wyrzuć.

5. Potwierdzić polecenie.

Patrz też:
Budowa zestawień Wybór produktów Wybór okresów Przeliczanie na różne jednostki

## **Przeliczanie na różne jednostki**

Program pozostawia do decyzji użytkownika wybór jednostek, w jakich będą prezentowane dane o sprzedaży w zestawieniach. W przypadku gdy użytkownik pominie tę czynność Analizator domyślnie wybiera jednostki naturalne, czyli takie, w jakich zostały wprowadzone dane.

Wyboru jednostek dokonuje się w oknie wyświetlanym na ekranie po wciśnięciu przycisku Przeliczenie.

Ilość jednostek dostępnych w powyższym oknie zależy od zdefiniowanych cech liczbowych produktów. W oknie pojawiają się bowiem wszystkie wpisane jednostki liczbowych cech produktów (patrz Tworzenie i zmiana istotnych cech produktów).

### **W celu wybrania jednostek, na które będą przeliczane dane o sprzedaży należy**:

- 1. Wejść do modułu **Analizy** i przejść na zakładkę **Zestawienia**.
- 2. Wcisnąć przycisk **Przeliczenie**.
- 3. W pojawiającym się na ekranie oknie wybrać przy pomocy myszy jednostkę.
- 4. Kliknąć na przycisku OK.

Patrz też: Budowa zestawień

## **Wskaźniki#\$K**

Analiza wskaźnikowa jest jedną z najbardziej popularnych metod analiz. Wskaźniki ilustrują przede wszystkim określone trendy (tendencje). Dlatego trzeba je formułować i analizować dla kilku kolejnych okresów. Duże znaczenie ma dobór odpowiednich wskaźników oraz ich kompleksowe rozpatrywanie.

W Analizatorze Sprzedaży to użytkownik sam definiuje dowolne wskaźniki w oparciu o dostępne wielkości. Dzięki temu program można dostosować do specyfiki każdego przedsiębiorstwa. W oparciu o zdefiniowane wskaźniki można budować zestawy porównawcze.

Wyniki analiz prezentowane są w dwóch postaciach: liczbowej i graficznej.

Na podstawie zgromadzonych danych historycznych Analizator prognozuje również wielkość poszczególnych pozycji i wskaźników w przyszłych okresach.

Patrz też:

Budowa wskaźników Budowa zestawów porównawczych Wyświetlanie wskaźników Wyświetlanie zestawów porównawczych

## **Budowa wskaźników**

Wskaźnik można zdefiniować po wejściu do modułu **Analizy**, przejściu na zakładkę **Wskaźniki** i wywołaniu opcji **Tworzenie wskaźników**. Definiowanie wskaźnika odbywa się na specjalnym ekranie.

W dostępne cztery pola ułamka, znajdującego się w dolnej części ekranu, można przenosić przy pomocy myszy wybrane pozycje z listy. Czynność ta polega na kliknięciu myszą w wybranym polu ułamka, a następnie na nazwie określonej pozycji na liście (pionowy pasek umieszczony z prawej strony służy do przewijania listy).

Do ułamka można wprowadzać wielkości, będące sumą wartości danej pozycji w ciągu jednego okresu lub zmianą wartości danej pozycji z okresu na okres.

### Przykłady

1. Suma cen produktów - definiuje się ją klikając myszą w wybranym polu ułamka, a następnie na pozycji Cena na liście. Na koniec należy kliknąć myszą w białym kwadraciku obok słowa Suma.

2. Zmiana ceny produktu - wielkość tę definiuje się klikając myszą w wybranym polu ułamka, a następnie na liście na pozycji "Cena oraz w białym polu obok słowa Zmiana.

Wykorzystywane w definicji wskaźników cechy liczbowe produktów są sumowane dla wszystkich produktów, cechy liczbowe odbiorców - dla wszystkich odbiorców, zaś cechy okresów - dla wszystkich okresów. Zmiany są przedstawiane zawsze jako zmiany wartości cechy z okresu na okres.

Standardowo wprowadzonym znakiem w liczniku i mianowniku definiowanego ułamka jest znak +. Zmiany mogą być dokonywane poprzez wybór odpowiedniego znaku z list, rozwijanych za pomocą przycisku ze strzałką skierowaną w dół. Jeśli mianownik nie zawiera żadnej pozycji należy wprowadzić do jednego z pól pod kreską ułamkową jedynkę z listy. W polu, znajdującym się za ułamkiem, trzeba wpisać 1, gdy wskaźnik ma być wyświetlany jako wartość, 100%, gdy ma być wyrażony procentowo. Można również wybrać inną wielkość procentową.

Każdy zdefiniowany wskaźnik można zapamiętać, wciskając znajdujący się w lewym górnym rogu ekranu przycisk dodania nowego wskaźnika. Po wykonaniu tej czynności zapamiętany wskaźnik pojawi się na liście i będzie można go wykorzystywać przy budowie kolejnych wskaźników. Nie można jednak zmieniać definicji wskaźnika w taki sposób, aby jego nowa definicja pośrednio (poprzez inny wskaźnik) odwoływała się do jego starego wzoru.

### **W celu zdefiniowania wskaźnika należy**:

- 1. Wejść do modułu **Analizy**.
- 2. Przejść na zakładkę **Wskaźniki**.
- 3. Wcisnąć przycisk **Tworzenie wskaźników**.
- 4. W białym polu u góry ekranu wpisać nazwę wskaźnika.
- 5. Kliknąć myszą w odpowiednim polu ułamka.

6. Zaznaczyć przy pomocy myszy wybraną pozycję na liście. Pojawi się ona w uaktywnionym polu ułamka. Jeśli użytkownik zamierza wprowadzić sumę lub zmianę danej pozycji kliknąć w białym polu obok słowa Suma lub Zmiana (patrz przykłady powyżej).

7. Powtórzyć powyższą czynność dla pozostałych pól ułamka.

8. Wybrać przy pomocy myszy znaki matematyczne w liczniku i mianowniku ułamka.

9. W polu z prawej strony ułamka wybrać 1, gdy wskaźnik ma być wyświetlany jako wartość lub 100%, gdy ma być wyrażony procentowo.

10. Zapamiętać zdefiniowany wskaźnik wciskając znajdujący się u góry ekranu przycisk dodania nowego wskaźnika.

**W celu usunięcia wskaźnika** należy podświetlić dany wskaźnik na liście i wcisnąć przycisk kasowania. Nie można usunąć wskaźnika, który jest wykorzystywany w definicjach innych wskaźników.

Patrz też:

Wyświetlanie wskaźników Budowa zestawów porównawczych Wskaźniki

## **Wyświetlanie wskaźników**

Zdefiniowane wskaźniki można przedstawić na ekranie w postaci wykresu lub tabeli. Wywołuje się je w dwojaki sposób.

Można, definiując wskaźnik w module "Analizy" - "Tworzenie wskaźników", skorzystać z przycisku wywoływania wykresu lub uaktywnić znajdujący się na ekranie przycisk **Wskaźniki**. W pierwszym przypadku wskaźnik będzie wyświetlony na wykresie, w drugi użytkownik ma do wyboru tabelę i wykres.

W obu przypadkach na ekranie zostanie wyświetlone okno dialogowe. Przy pomocy myszy należy wybrać w nim nazwę wskaźnika, jaki będzie prezentowany na wykresie. Kolejne czynności obejmują wybór produktów i odbiorców, dla których dany wskaźnik będzie wyświetlany.

Użytkownik może zaznaczyć na listach jeden produkt i wielu odbiorców (do19) lub wiele produktów (do 19) i jednego odbiorcę. Warunek ten jest podyktowany ograniczoną liczbą elementów, które można zaprezentować na jednym ekranie.

### **W celu wyświetlenia wykresu zdefiniowanego wskaźnika należy**:

1. Wejść do modułu **Analizy**.

- 2. Przejść na zakładkę **Wskaźniki**.
- 3. Wcisnąć przycisk **Wskaźniki**.
- 4. Przy pomocy myszy zaznaczyć w oknie dialogowym nazwę wskaźnika.
- 5. Posługując się myszą i klawiszem "Ctrl" wybrać z list produktów i odbiorców jeden
- produkt i wielu odbiorców (do 19) lub wiele produktów (do 19) i jednego odbiorcę.
- 6. Kliknąć na przycisku "OK", Wykres lub Tabela.

Wykres jest tworzony dla jednego wskaźnika i jednego produktu lub odbiorcy (w zależności od tego, czy użytkownik wybierze w oknie wyświetlania wykresów wskaźników jeden produkt, czy jednego odbiorcę). Te dwa elementy są niezmienne dla jednego wykresu. Na osi pionowej wykresu umieszczono wartości, jakie może przyjmować dany wskaźnik, zaś na

osi poziomej kolejne okresy. W ramach każdego okresu wyszczególniono pojedyncze produkty (gdy wykres tworzony jest dla jednego odbiorcy) lub odbiorców (gdy wykres tworzony jest dla jednego produktu).

Patrz też:

Obsługa wykresów Budowa wskaźników **Wskaźniki** 

# **Budowa zestawów porównawczych**

Użytkownik ma możliwość graficznego porównywania na jednym wykresie wybranych cech liczbowych produktów, okresów i odbiorców oraz wybranych wskaźników. Funkcja ta jest dostępna w module **Analizy** po przejściu na zakładkę **Wskaźniki**. Wciśnięcie przycisku **Tworzenie zestawów** powoduje wyświetlenie specjalnego ekranu.

W znajdującej się w górnej części ekranu rubryce należy wprowadzić nazwę tworzonej grupy pozycji lub wskaźników.

Wyboru elementów, które mają zostać przedstawione na wykresie dokonuje się przy pomocy myszy i klawisza "Ctrl" z dwóch list. W pierwszej umieszczono nazwy wszystkich cech liczbowych produktów, okresów i odbiorców. Druga zawiera wszystkie zdefiniowane przez użytkownika wskaźniki.

Nazwy wybranych pozycji są wyświetlane w oknie na dole ekranu. Obok zamieszczona jest również informacja o ilości zaznaczonych pozycji. Maksymalnie można wybrać 19 pozycji.

### **W celu zdefiniowania zestawu porównawczego należy**:

- 1. Wejść do modułu **Analizy**.
- 2. Przejść na zakładkę **Wskaźniki**.
- 3. Wcisnąć przycisk **Tworzenie zestawów**.
- 4. W białym polu u góry ekranu wpisać nazwę zestawu.
- 5. Trzymając klawisz Ctrl zaznaczać myszą wybrane pozycje na listach.
- 6. Zapamiętać zdefiniowany zestaw wciskając przycisk dodania nowej grupy wskaźników.

Patrz też:

Wskaźniki Budowa wskaźników Wyświetlanie zestawów porównawczych

## **Wyświetlanie zestawów porównawczych**

Zdefiniowane zestawy wskaźników można prezentować na wykresie w sposób podobny do wyświetlania wykresów pojedynczych wskaźników (patrz Wyświetlanie wskaźników).

Wykres danego zestawu porównawczego może być tworzony dla jednego produktu i jednego odbiorcy. Wyboru zestawu porównawczego, produktu oraz odbiorcy dokonuje się w specjalnym oknie przy pomocy myszy i klawisza Ctrl.

### **W celu wyświetlenia wykresu porównawczego zestawu wskaźników należy**:

1. Wejść do modułu **Analizy**.

- 2. Przejść na zakładkę **Wskaźniki**.
- 3. Wcisnąć przycisk **Zestawy wskaźników**.
- 4. W oknie dialogowym wybrać przy pomocy myszy nazwę zestawu wskaźników.
- 5. Wybrać z list jeden produkt i jednego odbiorcę, dla których dana grupa wskaźników ma być prezentowana na wykresie.
- 6. Kliknąć na przycisku OK.

Patrz też:

Obsługa wykresów Budowa wskaźników Budowa zestawów porównawczych Wskaźniki

## **Analiza korelacji i regresji**

W module **Analizy** po przejściu na zakładkę **Wskaźniki** i wciśnięciu przycisku **Statystyka** można badać korelację między wybranymi z list elementami oraz tworzyć prognozę w oparciu o ustalone związki korelacji.

Na ekranie dostępne są trzy przyciski wyboru wartości prognozowanych oraz jeden do wyboru wartości prognozowanej.

**Czynniki prognozy** to wielkości, które przypuszczalnie wpływają na wartość prognozowaną. Czynnikami prognozy może być wielkość sprzedaży, cechy liczbowe produktów, odbiorców i okresów lub zbudowane przez użytkownika wskaźniki.

Wyboru czynników prognozy dokonuje się po wciśnięciu odpowiedniego przycisku, z wyświetlonych na ekranie list. Po zaakceptowaniu wyboru przyciskiem **"OK"** w tabeli obliczeń pojawią się rzeczywiste wartości wybranych czynników z bazy danych analizatora.

W celu dokonania prognozy należy uzupełnić tabelę obliczeń o zakładane wartości czynników prognozy. Aby wpisać wartość czynnika prognozy dla danego okresu należy dwukrotnie kliknąć myszką na wybranym polu tabeli oraz wpisać pożądaną wartość w okienku edycji nad tabelą. Wpisanie innych znaków niż cyfry spowoduje, że dla tego okresu czynnik nie będzie brany pod uwagę. Możliwa jest także modyfikacja czynników prognozy w stosunku do danych zawartych w bazie danych.

**Uwaga***:* Aby dany czynnik został uwzględniony w analizie muszą być znane jego wartości rzeczywiste co najmniej dla połowy okresów.

**W celu wybrania wartości prognozowanej** należy dokonać podobnej sekwencji działań jak przy wyborze czynnika prognozy. Nie jest możliwe prognozowanie cech produktów, odbiorców i okresów. Podobnie jak przy czynnikach prognozy historyczne wartości wybranej wielkości są wstawiane do tabeli obliczeń. Nie jest możliwa modyfikacja w tabeli obliczeń wielkości prognozowanej.

W celu zbudowania prognozy należy kliknąć myszą na przycisku prognoza. W tabeli pojawią się wartości prognozowane, a pod nią współczynniki korelacji pomiędzy poszczególnymi czynnikami prognozy a wartością prognozowaną.

**Uwaga***:* Prognoza będzie liczona dla tylu okresów, dla ilu wpisano przewidywane wartości wszystkich wprowadzonych do tabeli czynników prognozy.

Patrz też:

Obsługa wykresów Analizy

## **Baza danych**

Moduł baza danych zapewnia kontrolę nad zawartością bazy danych, a więc umożliwia przeglądanie sprawozdań, wczytywanie plików z bazami danych z archiwum oraz tworzenie nowej bazy danych.

Analizator Sprzedaży ma wbudowane trzy mechanizmy, zapobiegające utracie bazy danych w przypadku jej ewentualnego uszkodzenia (patrz Bezpieczeństwo bazy danych). .

Patrz też:

Przegląd bazy danych Odczyt bazy danych z dysku Tworzenie nowej bazy danych Błąd odczytu bazy danych

# **Przegląd bazy danych**

Moduł **Baza danych** pozwala na przeglądanie wszystkich wprowadzonych danych.

Dane o sprzedaży odnoszą się zawsze do trzech elementów: produktu, okresu i odbiorcy. Dlatego niemożliwe jest pokazanie na jednym ekranie zależności pomiędzy wielkością sprzedaży i powyższymi trzema rodzajami danych. Dlatego Analizator Sprzedaży umożliwia wywoływanie przeglądu sprzedaży w trzech układach.

Oznacza to, że dane o sprzedaży mogą być prezentowane sumarycznie dla wszystkich okresów (sprzedaż produktów do odbiorców), sumarycznie dla wszystkich produktów lub wybranego z listy produktu (sprzedaż do odbiorców) oraz sumarycznie dla wszystkich odbiorców (sprzedaż produktów).

Powyższym trzem możliwościom odpowiadają zakładki na ekranie.

- **W celu wywołania przeglądu sprzedaży produktów, tworzonego sumarycznie dla wszystkich odbiorców należy**:
- 1. Wejść do modułu **Baza danych**.
- 2. Przejść na zakładkę **Produkty**.
- 3. Wcisnąć przycisk **Przegląd sprzedaży**.

**Przegląd sprzedaży produktów do odbiorców, tworzony sumarycznie dla wszystkich okresów**, wywołuje się w identyczny sposób po przejściu na zakładkę **Suma okresów**.

W przypadku przeglądu sprzedaży do odbiorców użytkownik decyduje, czy przegląd ma być tworzony sumarycznie dla wszystkich produktów, czy też dla jednego konkretnego produktu. **W celu wybrania produktu do arkusza przeglądu i wywołania przeglądu sprzedaży do odbiorców należy:**

- 1. Wejść do modułu **Baza danych**.
- 2. Przejść na zakładkę **Odbiorcy**.
- 3. Wcisnąć przycisk **Przegląd produktów**.

4. W pojawiającym się na ekranie oknie dialogowym wybrać przy pomocy myszy konkretny produkt lub wszystkie produkty sumarycznie i kliknąć na przycisku OK.

Dzięki Przyciskom graficznym, umieszczonym z lewej strony u góry ekranu, użytkownik może zmieniać układ, w jakim jest wyświetlany przegląd.

Z każdego przeglądu sprzedaży użytkownik może wywołać wykres struktury lub histogram, ilustrujący dynamikę zmian sprzedaży. Wykresy mogą być tworzone dla wszystkich danych (maksymalnie jednak dla dziewiętnastu produktów lub odbiorców) lub dla kilku zaznaczonych sąsiadujących z sobą pozycji.

### **W celu wywołania z przeglądu wykresu słupkowego należy**:

- 1. Kliknąć myszą w odpowiednim wierszu (lub zaznaczyć kilka sąsiadujących z sobą wierszy, jeśli użytkownik zamierza porównywać dane na jednym wykresie).
- 2. Wcisnąć przycisk z histogramem.

Wywołane z przeglądu sprzedaży wykresy struktury mogą być tworzone dla pojedynczych okresów, jak też mogą ilustrować strukturę sprzedaży na przestrzeni kilku okresów.

### **Aby wywołać wykres struktury z przeglądu sprzedaży należy**:

- 1. Gdy wykres struktury ma obejmować tylko wybrane pozycje zaznaczyć je przy pomocy myszy w tabeli.
- 2. Wcisnąć przycisk wykresu struktury.

Patrz też:

Obsługa wykresów Baza danych

# **Odczyt bazy danych z dysku**

W Analizatorze Sprzedaży każda baza danych może zostać zarchiwizowana - poprzez zapis w oddzielnym pliku tekstowym. Taki plik można zawsze ponownie wczytać do programu .

### **W celu odczytania bazy danych z dysku należy**:

1. Wejść do modułu **Baza danych**.

- 2. Wcisnąć przycisk **Baza danych z dysku**.
- 3. W pojawiającym się na ekranie oknie dialogowym wybrać przy pomocy myszy nazwę pliku, zawierającego daną bazę danych i wcisnąć przycisk OK.
- 4. Potwierdzić zamiar odczytania bazy danych z pliku.

Patrz też:

Baza danych Bezpieczeństwo bazy danych Błąd odczytu bazy danych

# **Tworzenie nowej bazy danych**

Tworzenie nowej bazy danych polega na ustaleniu jej początkowych parametrów oraz założeniu kartotek produktów, okresów i odbiorców.

Nową bazę danych można utworzyć podczas pierwszego uruchamiania programu, wybierając opcję "Tworzenie nowej bazy danych" lub podczas pracy z programem, korzystając z modułu **Baza Danych**.

Czynność ta sprowadza się do określenia w wyświetlanym na ekranie oknie dialogowym początkowych parametrów bazy danych.

Należy ustalić **datę początku pierwszego okresu sprawozdawczego** oraz wybrać **długość okresu sprawozdawczego**, w zależności od tego, czy użytkownik zamierza wprowadzać dane, dotyczące sprzedaży dziennej, tygodniowej, miesięcznej itd.. Kolejne czynności obejmują wpisanie w odpowiednich polach **nazwy bazy danych oraz nazwy pliku** (bez rozszerzenia), w którym będzie ona przechowywana na dysku. Dyskowa nazwa bazy danych może mieć maksymalnie 7 znaków.

**Uwaga**: Należy dobrze się zastanowić nad wyborem, gdyż nie można zmienić raz ustalonych parametrów bazy danych.

Może zajść sytuacja, że użytkownik będzie chciał utworzyć oddzielne bazy danych np. dla kolejnych lat, w czasie których asortyment sprzedaży będzie ulegał tylko niewielkim zmianom. W takim przypadku można **skopiować wybrane elementy struktury** z innej bazy danych . Zaznaczenie produktów oznacza, że skopiowane zostaną do nowej bazy danych wszystkie karty produktów oraz lista cech produktów. Analogicznie po wyborze okresów lub odbiorców będą kopiowane wszystkie karty oraz przypisana danemu elementowi lista cech.

### **W celu ustalenia parametrów bazy danych należy**:

1. Wejść do modułu **Baza Danych**.

- 2. Wcisnąć przycisk **Nowa baza danych**.
- 3. Wybrać z listy datę początku pierwszego okresu sprawozdawczego.
- 4. Wybrać przy pomocy myszy długość okresu sprawozdawczego.
- 5. Wpisać nazwę bazy użytkownika.
- 6. Podać dyskową nazwę bazy danych (nazwę pliku).
- 7. Kliknąć myszą w białych polach obok nazw tych czynników (produkty, okresy lub odbiorcy), które użytkownik zamierza skopiować do nowej bazy danych.
- 8. Kliknąć na przycisku "OK" i potwierdzić zamiar utworzenia nowej bazy danych.

9. W oknie pojawiającym się na ekranie wybrać tworzenie nowej struktury bazy danych lub kopiowanie struktury z innej bazy danych.

10. W przypadku kopiowania struktury z innej bazy danych wybrać w pojawiającym się na ekranie oknie dialogowym nazwę pliku, z którego użytkownik zamierza tę strukturę kopiować.

**Zakładanie kartotek** polega na zdefiniowaniu produktów, okresów i odbiorców oraz przypisaniu im odpowiednich cech, istotnych z punktu widzenia dalszych analiz.

Czynności tych dokonuje się w module **Kartoteki.**

Trzem rodzajom danych, zebranych w kartotekach odpowiadają znajdujące się na dole ekranu zakładki: "Produkty", "Okresy" i "Odbiorcy". Przejście na jedną z nich umożliwia wprowadzenie odpowiednio: nowego produktu, okresu lub odbiorcy, a także ich cech. Produkty, okresy i odbiorcy posiadają odrębne listy cech. Ze względów praktycznych polecamy najpierw zdefiniować przynajmniej najistotniejsze cechy, a dopiero później wprowadzać nazwy

produktów, okresów i odbiorców.

Patrz też: Jak to zrobić? Jak zdefiniować nowe produkty (odbiorców, okresy)?

# **Bezpieczeństwo bazy danych.**

Analizator Sprzedaży ma wbudowane trzy mechanizmy, zapobiegające utracie bazy danych w przypadku jej ewentualnego uszkodzenia.

1. W chwili otwierania bazy danych, tzn. w momencie rozpoczęcia pracy z programem lub Odczytu bazy danych z dysku w module **Baza danych**, program tworzy na dysku kopię roboczej bazy danych. Jest to tak zwana tymczasowa baza danych. W przypadku uszkodzenia podczas pracy z programem pierwotnej bazy danych tymczasowa baza może zostać zapamiętana na jej miejsce podczas najbliższego Rozpoczęcia pracy, W tak odzyskanej bazie danych nie znajdą się ostatnio wprowadzone dane.

2. Zmiany wprowadzone podczas pracy z Analizatorem są zapamiętywane podczas Zakończenia pracy. Można jednak uaktualniać bazę danych o wprowadzone dane. W tym celu należy wejść do modułu **Baza danych** i wcisnąć przycisk **Zachowaj**

3. Normalnie baza danych przechowywana jest w jednym pliku. Dla celów bezpieczeństwa można jednak stworzyć **backup** aktywnej bazy danych. Czynność ta gwarantuje zachowanie zmian wprowadzonych w czasie pracy z daną bazą. W celu stworzenia backupu bazy danych należy:

1. Wejść do modułu **Baza danych**.

- 2. Wcisnąć przycisk **Zachowaj jako**.
- 3. Wpisać nazwę pliku pod jakim będzie przechowywana kopia bazy danych.

Tak stworzoną kopię bazy danych można zawsze otworzyć w sposób analogiczny do odczytu bazy danych z dysku.

Patrz też:

Baza danych Odczyt bazy danych z dysku

# Błąd odczytu bazy danych **lub zapisu do bazy** danych.

Błędy odczytu bazy lub zapisu do bazy danych są błędami krytycznymi. W większości przypadków praktycznie uniemożliwiają dalszą pracę na otwartej bazie danych. Występują w przypadku odpowiednio: odczytania lub zapisu pól bazy danych w momencie braku dostępu do bazy danych. Sytuacja taka może być spowodowana uszkodzeniem bazy danych, uszkodzeniem dysku lub odcięciem dostępu do dysku sieciowego, na którym znajduje się baza danych.

Wystąpienie takiego błędu może spowodować konieczność zakończenia pracy z Analizatorem. Jeżeli baza danych została uszkodzona należy rozpocząć pracę z kopią zapasową bazy danych (patrz Bezpieczeństwo bazy danych).

## **Kartoteki.**

Kartoteki służą do gromadzenia danych o produktach, okresach i odbiorcach. W programie funkcjonują zatem trzy kartoteki: Kartoteka produktów, okresów i odbiorców. Podstawowymi elementami każdej kartoteki są karty oraz przypisana do niej lista cech

**Kartoteka produktów** służy do gromadzenia danych o produktach. Kartoteka ta składa się z Kart produktów oraz Listy cech produktów. Każdy produkt posiada swoją kartę. Na niej, oprócz nazwy produktu, znajduje się zawsze lista cech oraz wartości, jakie przybierają poszczególne cechy dla danego produktu.

**Kartoteka odbiorców** służy do gromadzenia danych o produktach. Kartoteka ta składa się z Kart odbiorców oraz Listy cech odbiorców. Każdy odbiorca posiada swoją kartę. Na niej, oprócz jego nazwy, znajduje się zawsze lista cech oraz wartości, jakie przybierają poszczególne cechy dla danego odbiorcy.

**Kartoteka okresów** służy do gromadzenia danych o okresach. Kartoteka ta składa się z Kart okresów oraz Listy cech okresów. Każdy okres posiada swoją kartę. Na niej, oprócz dat początku i końca okresu, znajduje się zawsze lista cech oraz wartości, jakie przybierają poszczególne cechy dla danego okresu.

W module **Kartoteki** definiuje się również Indeksy do importu z GM

Patrz też:

Dodawanie nowego produktu (odbiorcy, okresu) Tworzenie i usuwanie istotnych cech produktów (odbiorców, okresów) Zmiana istotnych cech produktów (odbiorców, okresów) Jak to zrobić?

# **Dodawanie nowego produktu (odbiorcy / obszaru, produktu).**

- W Analizatorze Sprzedaży funkcjonują trzy Kartoteki: produktów, okresów i odbiorców. Każdy produkt, okres i odbiorca posiadają swoją kartę w odpowiedniej kartotece. Dodawanie nowego Produktu, Odbiorcy, Okresu polega na założeniu jego karty w odpowiedniej kartotece.
- **Uwaga**: W kartotece nie mogą występować dwa produkty lub dwóch odbiorców o tej samej nazwie.

### **W celu zdefiniowania nowego produktu należy**:

- 1. Wejść do modułu **Kartoteki**.
- 2. Przejść na znajdującą się na dole ekranu zakładkę **Produkty**.
- 3. Kliknąć myszą na przycisku **Nowy produkt**.
- 4. Na tak wywołanej karcie produktu/ odbiorcy wpisać nazwę produktu.

5. W przypadku wcześniejszego zdefiniowania cech produktów uzupełnić tabelę wartości cech.

6. Kliknąć dwukrotnie myszą w odpowiednim polu wartości cechy w tabeli.

7. W przypadku cechy typu liczbowego wpisać w wyświetlanym na ekranie oknie wartość tej cechy, a w przypadku cechy typu opisowego - wybrać jej wartość z listy - poprzez kliknięcie myszą na danej pozycji.

- 8. W polu komentarza można wpisać dodatkowe uwagi odnośnie danego produktu.
- 9. Po określeniu wartości cech kliknąć myszą na przycisku listy.
- 10. Potwierdzić zamiar wprowadzenia nowego produktu, klikając na przycisku "Tak".
- 11. Przy wprowadzaniu kolejnego produktu kliknąć myszą na przycisku zerowania (przycisk nr 2/1) - karta zostanie oczyszczona z wpisanych danych (zostaną one zachowane w bazie).
- 12. Powtórzyć czynności 4-10.

Sposób postępowania przy dodawaniu do kartoteki karty nowego odbiorcy jest analogiczny do powyższego. Czynność ta wymaga przejścia na odpowiednią zakładkę na ekranie i posługiwania się analogicznymi przyciskami.

Nieco inaczej wygląda czynność dodawania nowych okresów. Analizator sam podaje daty początku i końca nowego okresu. Nie trzeba więc wpisywać nazw kolejnych okresów. Pozostałe czynności przy definiowaniu nowych okresów są analogiczne jak w opisanym powyżej przypadku wprowadzania nowego produktu lub odbiorcy.

W przypadku definiowania kilku produktów (okresów lub odbiorców), których cechy przyjmują te same lub podobne wartości istnieje możliwość skopiowania całej tabeli (Listy cech) na kartę nowego produktu (okresu lub odbiorcy).

### **Aby skopiować tabelę cech na kartę nowego produktu należy:**

- 1. Wejść do modułu **Kartoteki**.
- 2. Przejść na zakładkę **Produkty**.
- 3. Wcisnąć przycisk **Nowy produkt**.
- 4. Wcisnąć przycisk wywoływania listy produktów.
- 5. Wybrać z listy produkt, z którego karty użytkownik zamierza kopiować dane.
- 6. Wcisnąć przycisk kopiowania cech.
- 7. Wpisać nazwę produktu na karcie.
- 8. Potwierdzić zamiar wprowadzenia nowego produktu.

Identycznie wygląda procedura kopiowania tabeli cech na kartę nowego okresu lub odbiorcy. Uprzednio należy tylko przejść na odpowiednią zakładkę na ekranie.

Niekiedy zachodzi potrzeba usunięcia produktu lub odbiorcy z kartoteki. Należy jednak pamiętać, że jest to czynność nieodwracalna i nie będzie można później odzyskać danych. **Aby skasować produkt lub odbiorcę** należy wejść do odpowiedniej kartoteki, wywołać kartę danego produktu lub odbiorcy, a następnie wcisnąć przycisk kasowania.

**Kasowanie okresu** odbywa się po wciśnięciu specjalnego przycisku na ekranie. Można skasować tylko pierwszy lub ostatni okres w bazie danych.

Patrz też: Kartoteki Tworzenie i kasowanie istotnych cech produktów (odbiorców, okresów) Zmiana istotnych cech produktów

## **Kartoteka produktów (odbiorców / obszarów, produktów).**

Podstawowymi elementami każdej kartoteki są karty oraz przypisana do niej lista cech. W programie funkcjonują trzy kartoteki: produktów, okresów i odbiorców. W każdej kartotece musi się znajdować co najmniej jedna karta.

**Kartoteka produktów** służy do gromadzenia danych o produktach. Kartoteka ta składa się z Kart produktów oraz Listy cech produktów. Każdy produkt posiada swoją kartę. Na niej, oprócz nazwy produktu, znajduje się zawsze lista cech oraz wartości, jakie przybierają poszczególne cechy dla danego produktu.

**Kartoteka odbiorców** służy do gromadzenia danych o produktach. Kartoteka ta składa się z Kart odbiorców oraz Listy cech odbiorców. Każdy odbiorca posiada swoją kartę. Na niej, oprócz jego nazwy, znajduje się zawsze lista cech oraz wartości, jakie przybierają poszczególne cechy dla danego odbiorcy.

Kartoteka okresów służy do gromadzenia danych o okresach. Kartoteka ta składa się z Kart okresów oraz Listy cech okresów. Każdy okres posiada swoją kartę. Na niej, oprócz dat początku i końca okresu, znajduje się zawsze lista cech oraz wartości, jakie przybierają poszczególne cechy dla danego okresu.

Patrz też:

Dodawanie nowego produktu (odbiorcy, okresu) Tworzenie i kasowanie istotnych cech produktów (odbiorców, okresów) Zmiana istotnych cech produktów (odbiorców, okresów) Jak to zrobić?

## **Tworzenie i kasowanie istotnych cech produktów (odbiorców, okresów).**

W Analizatorze Sprzedaży można zdefiniować praktycznie dowolnie wybraną cechę produktu, okresu, czy też odbiorcy. Pozwala to na uwzględnienie w analizie specyfiki sprzedaży danego przedsiębiorstwa (patrz Przykłady cech) Nie można jednak wprowadzić dwóch cech o tej samej nazwie.

Sposób postępowania zależy od wybranego typu cechy.

### **Cechy liczbowe.**

### **W celu zdefiniowania nowej liczbowej cechy produktu należy**:

- 1. Wejść do modułu **Kartoteki**.
- 2. Przejść na zakładkę **Produkty**.
- 3. Kliknąć na przycisku **Istotne cechy produktów**.
- 4. Wcisnąć przycisk dodania nowej cechy do listy.
- 5. W wyświetlanym na ekranie oknie dialogowym wpisać nazwę cechy i wybrać jej typ (liczbowy).
- 6. W celu wpisania jednostki kliknąć w polu obok słowa "Jednostka".
- 7. W pojawiającym się na ekranie oknie dialogowym wpisać jednostkę.
- 8. Potwierdzić zamiar wpisania nowej jednostki.
- 9. W polu komentarza można wpisać dodatkowe uwagi, dotyczące danej cechy.

Sposób definiowania nowej cechy liczbowej okresu lub odbiorcy jest analogiczny do powyższego. Wymaga tylko przejścia na odpowiednią zakładkę na ekranie.

## **Cechy opisowe.**

## **W celu zdefiniowania nowej opisowej cechy produktu należy**:

1. Wejść do modułu **Kartoteki**.

- 2. Przejść na zakładkę **Produkty**.
- 3. Kliknąć na przycisku **Istotne cechy produktów**.
- 4. Wcisnąć przycisk dodania nowej cechy do listy.

5. W wyświetlanym na ekranie oknie dialogowym wpisać nazwę cechy i wybrać jej typ (opisowy).

6. W polu Możliwe pojawia się domyślna pierwsza wartość nowej cechy (wart\_1).

7. Kliknąć na nazwie wart\_1 i w pojawiającym się na ekranie oknie dialogowym wpisać pierwszą wartość nowej cechy (np.niebieski lub poniedziałek itp.).

8. W celu wpisania kolejnych możliwych wartości danej cechy należy kliknąć na przycisku "Nowa" (dana cecha na liście musi być podświetlona).

9. W wyświetlanym na ekranie oknie dialogowym wpisać kolejną możliwą wartość.

10. Potwierdzić dodanie nowej wartości cechy.

11. W przypadku wpisywania większej liczby wartości, które może przyjmować dana cecha powtarzać czynności 7,8 oraz 9.

12. W polu komentarza można wpisać dodatkowe uwagi, dotyczące danej cechy.

Sposób definiowania nowej cechy opisowej okresu lub odbiorcy jest analogiczny do powyższego. Wymaga tylko przejścia na odpowiednią zakładkę na ekranie.

Może zajść sytuacja, że użytkownik po zdefiniowaniu cechy uzna ją za nieistotną i nieprzydatną w dalszych analizach. Taki atrybut można usunąć z listy, nie wolno jednak zapominać, że zostanie on skasowany na wszystkich kartach produktów, okresów lub odbiorców. Kasowanie cech przebiega w sposób analogiczny do definiowania

### **Aby usunąć cechę z listy należy**:

1. Wejść do modułu **Kartoteki**.

2. Przejść na zakładkę **Produkty**, **Okresy** lub **Odbiorcy** (w zależności od tego, co opisuje dana cecha).

- 3. Wcisnąć przycisk **Istotne cechy** produktów (okresów lub odbiorców).
- 4. Kliknąć myszą na nazwie danego atrybutu na liście zostanie ona podświetlona.
- 5. Wcisnąć znajdujący się u góry ekranu przycisk kasowania.
- 6. Potwierdzić zamiar usunięcia danej cechy.

W przypadku **usuwania możliwych wartości cechy opisowej** należy najpierw zaznaczyć daną cechę na liście, a następnie w polu Możliwe kliknąć na wartości, która ma zostać skasowana i wcisnąć przycisk Usuń.

**Uwaga**: Cecha opisowa musi mieć zawsze co najmniej jedną możliwą wartość. Dlatego nie można skasować jedynej istniejącej wartości cechy opisowej. Nie można również kasować wartości wykorzystanych do opisu produktów, okresów lub odbiorców.

Patrz też:

Zmiana istotnych cech produktów (odbiorców, okresów) Jak to zrobić?

## **Zmiana istotnych cech produktów (odbiorców, okresów).**

W każdej chwili użytkownik ma możliwość korygowania nazw wprowadzonych cech produktów, okresów i odbiorców, zmieniania ich wartości oraz jednostek. Czynności tych dokonuje się w module **Kartoteki** po przejściu na odpowiednią zakładkę na ekranie (**Produkty**, **Okresy** lub **Odbiorcy** - w zależności od tego, co opisuje dana cecha)

W przeciwieństwie do nazw produktów, okresów i odbiorców istnieje możliwość zmiany nazwy danej cechy. Nie ulegają przy tym skasowaniu jej wartości, wpisane na kartach produktów, okresów, czy też odbiorców. Czynność ta ogranicza się tylko do zastąpienia starej nazwy nową.

### **Aby zmienić nazwę cechy należy**:

- 1. Kliknąć myszą na przycisku Istotne cechy produktów (...okresów lub ...odbiorców).
- 2. Wybrać przy pomocy myszy daną cechę z listy i dwukrotnie kliknąć na jej nazwie.
- 3. W pojawiającym się na ekranie oknie dialogowym podać nową nazwę cechy.
- 4. Potwierdzić zamiar zastąpienia starej nazwy nową.

Można także zmieniać jednostki Cechy liczbowej oraz możliwe wartości Cechy opisowej.

### **Aby zmienić jednostkę liczbowej cechy produktu należy**:

1. Wejść do modułu Kartoteki.

- 2. Przejść na zakładkę Produkty.
- 3. Wcisnąć przycisk Istotne cechy produktów.
- 4. Podświetlić daną cechę na liście klikając na jej nazwie myszą.
- 5. Dwukrotnie kliknąć myszą na wpisanej starej jednostce.
- 6. W pojawiającym się na ekranie oknie dialogowym wpisać nową jednostkę.
- 7. Potwierdzić zamiar dokonania zmiany jednostki.

Jednostki liczbowych cech okresów i odbiorców zmienia się w analogiczny do powyższego sposób. W tym celu należy przejść na odpowiednią zakładkę u dołu ekranu.

### **W celu zmienienia wartości cechy opisowej produktu należy**:

1. Wejść do modułu Kartoteki.

- 2. Przejść na zakładkę Produkty.
- 3. Wcisnąć przycisk Istotne cechy produktów.
- 4. Podświetlić daną cechę opisową na liście klikając na jej nazwie myszą.
- 5. W polu Możliwe kliknąć na wybranej wartości. Zostanie ona podświetlona.
- 6. Wcisnąć przycisk Zmień.
- 7. W pojawiającym się na ekranie oknie dialogowym wpisać nową nazwę.

Potwierdzić zamiar dokonania zmiany.

Po przejściu na zakładkę Okresy lub Odbiorcy w analogiczny sposób można zmieniać możliwe wartości cechy opisowej okresów lub odbiorców.

Wiadomo, że niektóre wartości cech produktów, okresów, czy też odbiorców (jak np. ceny) mogą zmieniać się z biegiem czasu.

Analizator Sprzedaży stwarza możliwość uaktualniania wartości cech produktów, okresów i

odbiorców. Program zapamiętuje przy tym starą wartość cechy i datę wprowadzenia nowej wartości. Informacje te wykorzystuje podczas analizy, np. podczas tworzeniu zestawień, dotyczących wielkości sprzedaży w ujęciu wartościowym.

W wyświetlanym na ekranie oknie dialogowym użytkownik musi, oprócz podania nowej wartości cechy, określić datę zmiany.

**Uwaga:** Data zmiany będzie zawsze początkiem okresu sprawozdawczego. Niemożliwe jest wprowadzanie zmian w środku okresu sprawozdawczego.

### **Aby zmienić wartość danej cechy produktu należy**:

1. Wejść do modułu "Kartoteki".

- 2. Przejść na zakładkę "Produkty ".
- 3. Wcisnąć przycisk "Kartoteka produktów.
- 4. Wcisnąć przycisk wywoływania listy produktów.
- 5. Wybrać z listy przy pomocy myszy konkretny produkt.

6. Gdy pojawi się na ekranie karta produktu kliknąć dwukrotnie w odpowiednim polu tabeli wartości cech.

7. W wyświetlanym na ekranie oknie dialogowym wybrać datę wprowadzenia zmiany oraz podać nową wartość cechy.

8. Zatwierdzić wprowadzoną zmianę.

W identyczny sposób przebiega proces zmiany wartości cechy okresu i odbiorcy. Dokonywane zmiany można kontrolować (patrz Historia zmian cech).

Patrz też:

**Kartoteki** 

Tworzenie i kasowanie istotnych cech produktów (odbiorców, okresów) Jak to zrobić?

## **Historia zmian cech produktów (odbiorców).**

Analizator Sprzedaży stwarza możliwość pewnej kontroli nad dokonywanymi zmianami. Udostępnia mianowicie listy dokonanych zmian wartości cech produktów i odbiorców. Takie zestawienia zawierają nazwy produktów lub odbiorców, nazwy zmienianych cech, ich stare i nowe wartości oraz daty dokonania zmian.

Istnieje możliwość sortowania danych zebranych w tabeli według nazw produktów, cech lub daty dokonania zmiany. Służą do tego trzy Przyciski graficzne umieszczone u góry ekranu. Funkcja sortowania ma szczególne znaczenie przy bardziej rozbudowanych kartotekach, w których wprowadzono znaczną liczbę zmian.

### **W celu wywołania przeglądu zmian wartości cech produktów należy**:

- 1. Wejść do modułu **Kartoteki**.
- 2. Przejść na zakładkę **Produkty**.
- 3. Wcisnąć przycisk **Historia zmian cech**.
- 4. W celu posortowania danych według cech, produktów lub dat wcisnąć umieszczony u góry ekranu odpowiedni przycisk.

W analogiczny sposób (po przejściu na zakładkę **Odbiorcy**) wywołuje się przegląd zmian wartości cech odbiorców.

Patrz też:

Zmiana istotnych cech produktów **Kartoteki** Tworzenie i kasowanie istotnych cech produktów (odbiorców, okresów)

# **Opcje**

W programie można ustawiać niektóre parametry. Do tego rodzaju czynności służy moduł **Opcje**. Po jego otworzeniu jest wyświetlany ekran z zakładkami, odpowiadającymi kolejnym elementom, ustawianym przez użytkownika. Można tutaj definiować Ścieżki dostępu, wprowadzać Hasło zabezpieczające, decydować o Ustawieniu drukarki, a także przeprowadzać Instalację łącza do systemu fakturująco-magazynowego.

# **Ścieżki dostępu**

Przejście w module **Opcje** na zakładkę **Ścieżki** umożliwia definiowanie ścieżek dostępu. Czynność ta obejmuje określanie umiejscowienia plików tekstowych do importu i eksportu danych oraz plików z zestawieniami sprzedaży (rozchodów magazynowych), służących do importu danych z systemów GM. W wyświetlanych na ekranie rubrykach należy podać nazwę dysku oraz ścieżkę dostępu do konkretnego katalogu, w którym znajduje się dany plik.

Patrz też: **Opcje** 

## **Hasło zabezpieczające**

W module **Opcje** można zabezpieczyć program przed korzystaniem z niego osób niepowołanych, wprowadzając hasło zabezpieczające.

Należy je wpisać w oknie, wyświetlanym na ekranie po wybraniu funkcji **Hasło**. Następnie, po kliknięciu na przycisku "OK", system żąda ponownego wpisania hasła. Od chwili wykonania tej czynności i potwierdzenia jej program jest zabezpieczony. W analogiczny sposób można zmieniać już wprowadzone hasło. Opisane powyżej czynności należy poprzedzić podaniem starego hasła. W przypadku odbezpieczania systemu, okno hasła należy pozostawić puste. Zabezpieczenie programu jest jednopoziomowe, tzn. hasło należy podać przy uruchamianiu Analizatora w oknie, pojawiającym się na ekranie. Nie wpisanie hasła lub jego błędne wprowadzenie uniemożliwiają uruchomienie systemu.

Patrz też: Opcje

## **Ustawienie drukarki**

Po wejściu do modułu **Opcje** i przejściu na zakładkę **Drukowanie** można wybierać drukarkę. Wciśnięcie przycisku **Wybór drukarki** wywołuje okno wyboru drukarki, charakterystyczne dla systemu Windows.

Patrz też: Opcie Wydruki

# **Instalacja łącza z GM**

Instalacja łącza do systemu fakturująco-magazynowego jest pierwszą czynnością, którą należy wykonać przed Importem danych z systemów GM.

### **W celu zainstalowania łącza do systemu GM należy**:

1. Wejść do modułu **Opcje**.

2. Przejść na zakładkę **Instalacja GM**.

3. W oknach dialogowych wybrać dysk oraz katalog, w którym znajduje się plik z łączem do systemu.

4. Wybrać przy pomocy myszy z listy znajdującej się po lewej stronie nazwę systemu. Zostanie ona podświetlona.

5. Wcisnąć przycisk Instaluj.

Patrz też:

Budowa indeksów do importu z GM

## **Zakończenie pracy**

Zakończenie pracy z Analizatorem następuje po wciśnięciu przycisku **Zakończenie pracy**. Wówczas na ekranie pojawia się okno, w którym należy potwierdzić zamiar zakończenia pracy poprzez kliknięcie na przycisku "Tak".

**Uwaga:** Przed prawidłowym wyjściem z programu nie należy wyłączać komputera. Warunek ten jest konieczny do zachowania wprowadzonych danych.

Patrz też:

Bezpieczeństwo bazy danych

## **Rozpoczęcie pracy z Analizatorem Sprzedaży**

Aby rozpocząć pracę z Analizatorem Sprzedaży należy w systemie Windows (Program Manager) otworzyć grupę "Tygrysy ekonomiczne", a następnie kliknąć myszką na ikonie Analizatora Sprzedaży.

Przy pierwszym uruchamianiu systemu należy rozpocząć Tworzenie nowej bazy danych użytkownika oraz ustalić jej początkowe parametry lub wgrać załączony do programu zestaw danych pokazowych .

### **W celu wgrania pokazowego zestawu danych należy**:

1. Kliknąć na przycisku Otwarcie bazy danych.

2. W pojawiającym się na ekranie oknie dialogowym wybrać nazwę pliku z baza danych klikając na niej myszą.

3. Potwierdzić wybór bazy danych poprzez wciśnięcie przycisku OK.

Przy kolejnym uruchamianiu programu w Analizatorze Sprzedaży będzie automatycznie otwierała się ostatnio używana baza danych.

W przypadku, gdy ostatnim razem praca z programem została zakończona w nieprawidłowy sposób, program będzie pytał, czy zachować tymczasową bazę danych. **Tymczasowa baza danych** jest kopią ostatnio otwieranej bazy danych (patrz Bezpieczeństwo bazy danych).

Patrz też: Odczyt bazy danych z dysku

## **Jak to zrobić?**

Poniżej przedstawiono spis czynności, które mogą sprawić trudności. Jeśli chcesz dowiedzieć się więcej szczegółów wybierz myszką czynność którą chcesz wykonać.

Jak zdefiniować nowe produkty (odbiorców, okresy)? Jak dodać nową cechę produktom (odbiorcom, okresom)? Jak zmienić wartość cechy dla produktu (odbiorcy, okresu)? Jak wprowadzić dane o sprzedaży za dany okres? Jak wprowadzić dane o sprzedaży dla wybranego produktu? Jak wprowadzić dane o sprzedaży dla wybranego dostawcy? Jak zbudować potrzebne zestawienie sprzedaży? Obsługa wykresów Obsługa zestawień Wydruki

# **Jak zdefiniować nowe produkty (odbiorców, okresy)?**

Przy wprowadzaniu nazwy produktu lub odbiorcy należy pamiętać, że program nie pozwala na jej późniejszą zmianę. Polecamy wpisywanie jak najbardziej szczegółowych danych. Niemożliwe jest jednak zdefiniowanie dwóch produktów lub odbiorców o tych samych nazwach. Takiej sytuacji można uniknąć podając w nazwie dodatkowe informacje np.: "Tonic 1,5l" i "Tonic 0,33l".

### **W celu zdefiniowania nowego produktu należy**:

1. Wejść do modułu **Kartotek**i.

2. Przejść na znajdującą się na dole ekranu zakładkę **Produkty**.

3. Kliknąć myszą na przycisku **Nowy produkt**.

4. Na tak wywołanej karcie produktu/ odbiorcy wpisać nazwę produktu.

5. W przypadku wcześniejszego zdefiniowania cech produktów uzupełnić tabelę wartości cech.

6. Kliknąć dwukrotnie myszą w odpowiednim polu wartości cechy w tabeli.

7. W przypadku cechy typu liczbowego wpisać w wyświetlanym na ekranie oknie wartość tej cechy, a w przypadku cechy typu opisowego - wybrać jej wartość z listy - poprzez kliknięcie myszą na danej pozycji.

8. W polu komentarza można wpisać dodatkowe uwagi odnośnie danego produktu.

9. Po określeniu wartości cech kliknąć myszą na przycisku listy (patrz Przyciski graficzne, przycisk nr 1/5).

10. Potwierdzić zamiar wprowadzenia nowego produktu, klikając na przycisku "Tak".

11. Przy wprowadzaniu kolejnego produktu kliknąć myszą na przycisku zerowania (przycisk

nr 2/1) - karta zostanie oczyszczona z wpisanych danych (zostaną one zachowane w bazie).

12. Powtórzyć czynności 4-10.

Sposób postępowania przy definiowaniu nowego odbiorcy jest analogiczny do powyższego. Czynność ta wymaga przejścia na odpowiednią zakładkę na ekranie i posługiwania się analogicznymi przyciskami.

Nieco inaczej wygląda czynność dodawania nowych okresów. Analizator sam podaje daty początku i końca nowego okresu. Nie trzeba więc wpisywać nazw kolejnych okresów. Pozostałe czynności przy definiowaniu nowych okresów są analogiczne jak w opisanym powyżej przypadku wprowadzania nowego produktu lub odbiorcy.

Patrz też:

**Kartoteki** Jak to zrobić?

# **Jak dodać nową cechę produktom (odbiorcom, okresom)?**

W Analizatorze Sprzedaży można zdefiniować praktycznie dowolnie wybraną cechę produktu, okresu, czy też odbiorcy. Pozwala to na uwzględnienie w analizie specyfiki sprzedaży danego przedsiębiorstwa (patrz Przykłady cech)

Sposób postępowania zależy od wybranego typu cechy.

## **Cechy liczbowe.**

### **W celu zdefiniowania nowej liczbowej cechy produktu należy**:

- 1. Wejść do modułu **Kartoteki**.
- 2. Przejść na zakładkę **Produkty**.
- 3. Kliknąć na przycisku **Istotne cechy produktów**.
- 4. Wcisnąć przycisk dodania nowej cechy do listy.
- 5. W wyświetlanym na ekranie oknie dialogowym wpisać nazwę cechy i wybrać jej typ (liczbowy).
- 6. W celu wpisania jednostki kliknąć w polu obok słowa "Jednostka".
- 7. W pojawiającym się na ekranie oknie dialogowym wpisać jednostkę.
- 8. Potwierdzić zamiar wpisania nowej jednostki.
- 9. W polu komentarza można wpisać dodatkowe uwagi, dotyczące danej cechy.

Sposób definiowania nowej cechy liczbowej okresu lub odbiorcy jest analogiczny do powyższego. Wymaga tylko przejścia na odpowiednią zakładkę na ekranie.

## **Cechy opisowe.**

### **W celu zdefiniowania nowej opisowej cechy produktu należy**:

1. Wejść do modułu **Kartoteki**.

- 2. Przejść na zakładkę **Produkty**.
- 3. Kliknąć na przycisku **Istotne cechy produktów**.
- 4. Wcisnąć przycisk dodania nowej cechy do listy.

5. W wyświetlanym na ekranie oknie dialogowym wpisać nazwę cechy i wybrać jej typ (opisowy).

6. W polu Możliwe pojawia się domyślna pierwsza wartość nowej cechy (wart\_1).

7. Kliknąć na nazwie wart\_1 i w pojawiającym się na ekranie oknie dialogowym wpisać pierwszą wartość nowej cechy (np.niebieski lub poniedziałek itp.).

8. W celu wpisania kolejnych możliwych wartości danej cechy należy kliknąć na przycisku "Nowa" (dana cecha na liście musi być podświetlona).

9. W wyświetlanym na ekranie oknie dialogowym wpisać kolejną możliwą wartość.

10. Potwierdzić dodanie nowej wartości cechy.

11. W przypadku wpisywania większej liczby wartości, które może przyjmować dana cecha powtarzać czynności 7,8 oraz 9.

12. W polu komentarza można wpisać dodatkowe uwagi, dotyczące danej cechy.

Sposób definiowania nowej cechy opisowej okresu lub odbiorcy jest analogiczny do powyższego. Wymaga tylko przejścia na odpowiednią zakładkę na ekranie.

Patrz też:
**Kartoteki** Jak to zrobić?

## **Jak zmienić wartość cechy dla produktu (odbiorcy, okresu)?**

Wiadomo, że niektóre wartości cech produktów, okresów, czy też odbiorców (jak np. ceny) mogą zmieniać się z biegiem czasu.

Analizator Sprzedaży stwarza możliwość uaktualniania wartości cech produktów, okresów i odbiorców. Program zapamiętuje przy tym starą wartość cechy i datę wprowadzenia nowej wartości. Informacje te wykorzystuje podczas analizy, np. podczas tworzeniu zestawień, dotyczących wielkości sprzedaży w ujęciu wartościowym.

*Uwaga:* Użytkownik musi, oprócz podania nowej wartości cechy, określić datę zmiany. Data zmiany będzie zawsze początkiem okresu sprawozdawczego. Niemożliwe jest wprowadzanie zmian w środku okresu sprawozdawczego, ani wprowadzanie zmian z datą wcześniejszą niż data uprzednio dokonanej zmiany.

### **Aby zmienić wartość danej cechy produktu należy**:

1. Wejść do modułu **Kartoteki.**

- 2. Przejść na zakładkę **Produkty** .
- 3. Wcisnąć przycisk **Kartoteka produktów.**
- 4. Wcisnąć przycisk wywoływania listy produktów
- 5. Wybrać z listy przy pomocy myszy konkretny produkt.

6. Gdy pojawi się na ekranie karta produktu kliknąć dwukrotnie w odpowiednim polu tabeli wartości cech.

7. W wyświetlanym na ekranie oknie dialogowym wybrać datę wprowadzenia zmiany oraz podać nową wartość cechy.

8. Zatwierdzić wprowadzoną zmianę.

W identyczny sposób przebiega proces zmiany wartości cechy okresu i odbiorcy.

Zmiany wartości cech można kontrolować(patrz Historia zmian cech)

Patrz też:

Kartoteki Jak to zrobić?

## **Jak wprowadzić dane o sprzedaży za dany okres?**

Dane, wprowadzane do arkuszy sprawozdań, są wyrażane w jednostkach naturalnych, tzn. w takich, w jakich użytkownik postanowił prowadzić ewidencję sprzedaży. Mogą to być np. sztuki, kilogramy, litry itp.

Aby wprowadzić dane o sprzedaży za konkretny okres należy:

- 1. Wejść do modułu **Dane o sprzedaży**.
- 2. Przejść na zakładkę **Okresy**.
- 3. Wcisnąć przycisk **Edycja okresu**.
- 4. W pojawiającym się na ekranie oknie wybrać przy pomocy myszy okres (pionowy pasek z prawej strony służy do przewijania listy okresów).

5. Wcisnąć znajdujący się u góry ekranu przycisk wywoływania listy. i przy pomocy myszy wybrać z niej odbiorcę.

6. Posługując się myszą i klawiaturą wpisać w białych polach obok nazw produktów wielkość sprzedaży (pionowy pasek, umieszczony z prawej strony listy służy do jej przewijania).

7. Kliknąć myszą na przycisku wywoływania listy lub przycisku powrotu do poprzedniego ekranu.

- 8. Potwierdzić zamiar wprowadzenia nowych danych do bazy danych.
- 9. Aby wpisać kolejne sprawozdanie powtórzyć powyższe czynności.

W programie stworzono również możliwość Importu sprawozdania z plików tekstowych oraz systemów GM.

Patrz też:

Dane o sprzedaży

Jak wprowadzić dane o sprzedaży dla wybranego produktu? Jak wprowadzić dane o sprzedaży dla wybranego odbiorcy?

## **Jak wprowadzić dane o sprzedaży dla wybranego produktu?**

Dane, wprowadzane do arkuszy sprawozdań, są wyrażane w jednostkach naturalnych, tzn. w takich, w jakich użytkownik postanowił prowadzić ewidencję sprzedaży. Mogą to być np. sztuki, kilogramy, litry itp.

### **Aby wprowadzić dane o sprzedaży dla konkretnego produktu należy**:

1. Wejść do modułu **Dane o sprzedaży**.

- 2. Przejść na zakładkę **Produkty**.
- 3. Wcisnąć przycisk **Edycja produktu**.

4. W pojawiającym się na ekranie oknie wybrać przy pomocy myszy produkt (pionowy pasek z prawej strony służy do przewijania listy produktów).

5. Wcisnąć znajdujący się u góry ekranu przycisk wywoływania listy i przy pomocy myszy wybrać z niej okres.

6. Posługując się myszą i klawiaturą wpisać w białych polach obok nazw odbiorców wielkość sprzedaży (pionowy pasek, umieszczony z prawej strony listy służy do jej przewijania).

7. Kliknąć myszą na przycisku wywoływania listy lub przycisku powrotu do poprzedniego ekranu.

- 8. Potwierdzić zamiar wprowadzenia nowych danych do bazy danych.
- 9. Aby wpisać kolejne sprawozdanie powtórzyć powyższe czynności.

Istnieje możliwość Importu sprawozdania z pliku tekstowego.

Patrz też:

Dane o sprzedaży Jak wprowadzić dane o sprzedaży za dany okres? Jak wprowadzić dane o sprzedaży dla wybranego odbiorcy?

## **Jak wprowadzić dane o sprzedaży dla wybranego dostawcy?**

Sprawozdanie ze sprzedaży dla wybranego dostawcy można wprowadzać po przejściu na zakładkę **Odbiorcy** i wciśnięcie przycisku **Edycja odbiorcy**. Jedno sprawozdanie obejmuje wszystkie okresy i dotyczy sprzedaży jednego wybranego z listy produktu. Liczba sprawozdań, tworzonych dla jednego wybranego odbiorcy odpowiada liczbie zdefiniowanych produktów.

Dane, wprowadzane do arkuszy sprawozdań, są wyrażane w jednostkach naturalnych, tzn. w takich, w jakich użytkownik postanowił prowadzić ewidencję sprzedaży. Mogą to być np. sztuki, kilogramy, litry itp.

### **Aby wprowadzić dane o sprzedaży do konkretnego odbiorcy należy**:

1. Wejść do modułu **Dane o sprzedaży**.

- 2. Przejść na zakładkę **Odbiorcy**.
- 3. Wcisnąć przycisk **Edycja odbiorcy**.

4. W pojawiającym się na ekranie oknie wybrać przy pomocy myszy odbiorcę (pionowy pasek z prawej strony służy do przewijania listy odbiorców).

5. Wcisnąć znajdujący się u góry ekranu przycisk wywoływania listy i przy pomocy myszy wybrać z niej produkt.

6. Posługując się myszą i klawiaturą wpisać w białych polach obok dat okresów wielkość sprzedaży (pionowy pasek, umieszczony z prawej strony listy służy do jej przewijania).

7. Kliknąć myszą na przycisku wywoływania listy lub przycisku powrotu do poprzedniego ekranu.

8. Potwierdzić zamiar wprowadzenia nowych danych do bazy danych.

9. Aby wpisać kolejne sprawozdanie powtórzyć powyższe czynności.

Istnieje możliwość Importu sprawozdania z pliku tekstowego.

Patrz też:

Dane o sprzedaży

Jak wprowadzić dane o sprzedaży dla wybranego produktu? Jak wprowadzić dane o sprzedaży za dany okres?

## **Jak zbudować potrzebne zestawienie sprzedaży?**

Zestawienia sprzedaży tworzy się w module **Analizy**, po przejściu na zakładkę **Zestawienia.** Analizator pozwala na tworzenie zestawień sprzedaży wybranych produktów, w wybranych okresach i dla wybranych odbiorców. Wyboru produktów, okresów i odbiorców do zestawień dokonuje użytkownik poprzez zaznaczenie odpowiednich pozycji oraz w oparciu o dowolnie zdefiniowane kryterium.

Zestawienie będzie obejmowało tylko te pozycje produktów, okresów i odbiorców, które zostały wybrane przez użytkownika i jednocześnie spełniają wszystkie zdefiniowane kryteria. Dane w zestawieniach mogą być prezentowane w ujęciu ilościowym lub wartościowym.

Zestawienia można budować zarówno w postaci tabelarycznej, jak i graficznej. Praca nad tworzeniem zestawień sprzedaży obejmuje kilka etapów.

### **I. Wybór produktów do zestawienia.**

Aby wybrać produkty do zestawienia należy:

1. Wcisnąć przycisk **Wybór produktu**.

2. Zaznaczyć przy pomocy myszy i klawisza Ctrl produkty, które mają być uwzględnione w zestawieniu (pionowy pasek obok listy służy do jej przewijania). W przypadku gdy użytkownik pragnie zaznaczyć wszystkie pozycje, należy wcisnąć przycisk Wszystkie.

3. Gdy użytkownik zamierza wprowadzić dodatkowy warunek wcisnąć znajdujący się u góry ekranu przycisk, odpowiadający pierwszemu kryterium

4. Na liście cech zaznaczyć przy pomocy myszy tę cechę, która będzie służyć jako dodatkowe kryterium.

5. Gdy zaznaczona cecha jest typu liczbowego, w polu pod listą cech wpisać zakres wartości cechy, który interesuje użytkownika. Gdy wybrana cecha jest typu opisowego, w polu pod listą cech pojawią się wartości, które może ona przyjmować. Na tej liście przy pomocy myszy i klawisza Ctrl należy zaznaczyć wybrane pozycje.

6. Jeśli użytkownik zamierza wprowadzić drugi warunek, należy wcisnąć znajdujący się u góry ekranu przycisk, odpowiadający drugiemu kryterium

- 7. Powtórzyć czynności opisane w punktach 4 i 5.
- 8. W przypadku wprowadzania trzeciego warunku wcisnąć przycisk, odpowiadający trzeciemu kryterium i powtórzyć czynności 4oraz 5.
- **9.** Po zaznaczeniu produktów, dla których będzie budowane zestawienie i zdefiniowaniu dodatkowych kryteriów kliknąć na przycisku OK.

### **II. Wybór okresów do zestawienia.**

Wyboru okresów dokonuje się po wciśnięciu przycisku **Wybór okresu**. Postępowanie przy wyborze okresów i definiowaniu dodatkowych kryteriów, które mają one spełniać, jest identyczne jak w przypadku wyboru produktów.

### **III. Wybór odbiorców do zestawienia.**

Wyboru odbiorców dokonuje się po wciśnięciu przycisku **Wybór odbiorcy** w analogiczny sposób do wyboru produktów.

### **IV. Wybór jednostek.**

W celu wybrania jednostek, na które będą przeliczane dane o sprzedaży należy:

- 1. Wcisnąć przycisk **Przeliczenie**.
- 2. W pojawiającym się na ekranie oknie wybrać przy pomocy myszy jednostkę.
- 3. Kliknąć na przycisku OK.

Patrz też: Obsługa zestawień

## **Obsługa wykresów**

W Analizatorze Sprzedaży niemal wszystkie dane można przedstawić w postaci graficznej. W programie występują generalnie dwa rodzaje wykresów: wykresy słupkowe i liniowe, ilustrujące dynamikę zmian wybranych elementów oraz wykresy struktury, które mogą być tworzone dla jednego lub wielu okresów.

Nad każdym wykresem słupkowym (lub liniowym) znajdują się Przyciski do obsługi wykresów, decydujące o formie danego wykresu. Uaktywnienie odpowiedniego przycisku powoduje wywołanie wykresu: trójwymiarowego lub płaskiego, liniowego lub słupkowego.

Do **zmiany dat** analizowanych okresów służy dłuższy pasek przewijania, umieszczony bezpośrednio pod wykresem. W celu wyświetlania wykresu dla okresów późniejszych należy kliknąć na strzałce z prawej strony paska, wcześniejszych - z lewej. Użytkownik ma również możliwość decydowania o **liczbie okresów**, uwzględnianych na wykresie. Do zmiany liczby przedziałów czasowych służy pasek zakresów umieszczony na dole ekranu. W celu zwiększenia liczby okresów należy kliknąć na strzałce umieszczonej z prawej strony paska, a zmniejszenia - z lewej. Obok podawana jest minimalna i maksymalna liczba okresów, które można uwzględnić w analizie.

Równocześnie z analizą w postaci graficznej może być przeprowadzana analiza w postaci numerycznej. Dane liczbowe zamieszczane są w tabelce, pojawiającej się pod wykresem. **Tabela** jest wyświetlana po wciśnięciu odpowiedniego przycisku graficznego. W tabeli prezentowane są dane dla jednego produktu (lub odbiorcy). Użytkownik ma możliwość decydowania o tym, dla jakiego produktu (odbiorcy) będą wyświetlane dane liczbowe.

Podobnie można regulować liczbę produktów (odbiorców), dla których wyświetlany jest wykres wskaźnika. Wybrana wcześniej - przed wywołaniem wykresu - liczba produktów (odbiorców) pozostaje jednak maksymalnym zakresem.

Do obu powyższych czynności służy przycisk, umieszczony na pasku u dołu ekranu Po jego uaktywnieniu pojawia się okno dialogowe, w którym należy przy pomocy myszy zaznaczyć, dla jakiego produktu będzie wyświetlana tabela i jakie produkty mają zostać uwzględnione na wykresie. Zamknięcie okna odbywa się poprzez klikniecie myszą na przycisku OK.

Z wykresu wyświetlanego dla jednego lub dwóch zestawów danych (najwyżej dla dwóch produktów lub dwóch odbiorców) użytkownik może wywołać **wykres średniej wartości** wskaźnika lub wielkości, prezentowanej na wykresie. Średnia będzie zawsze liczona na podstawie danych z wszystkich okresów - niezależnie od liczby okresów uwzględnianych w danej chwili na wykresie.

W czasie pracy z wykresami pewne elementy mogą zwrócić szczególną uwagę użytkownika. Dlatego stworzono mu w programie możliwość tworzenia własnych notatek, **komentarzy do wykresu**. Zapisu takiego dokonuje się w polu wyświetlanym na ekranie po wciśnięciu przycisku informacyjnego.

Każdy wykres razem z komentarzem użytkownika może zostać zapamiętany w Skoroszycie i później odtworzony.

Przycisk **Opcje**, umieszczony pod wykresem służy do Ustawiania parametrów wykresu oraz prognozy.

Po ustaleniu parametrów prognozy można przejść do wyświetlania wykresu prognozy. Służy

do tego przycisk **Prognoza**, umieszczony u dołu ekranu. Jego wciśnięcie powoduje wyświetlenie wykresu, prezentującego wartości rzeczywiste i prognozowane. Uwaga: Wartości prognozowane mogą być wyliczane, gdy wykres jest wyświetlany najwyżej dla dwóch zestawów danych, tzn. najwyżej dla dwóch produktów lub dwóch odbiorców. Gdy na wykresie prezentowane są równocześnie dwa zestawy danych, prognoza będzie tworzona dla pierwszego zestawu. W celu wywołania wykresu prognozy dla drugiego zestawu należy wyłączyć wyświetlanie na wykresie danych z pierwszego zestawu.

**Wykresy struktury** obsługuje się w analogiczny sposób. Z wykresu struktury wyświetlanego dla jednego okresu można bezpośrednio przejść do wyświetlania **wykresu polowego**, ilustrującego strukturę sprzedaży na przestrzeni kilku okresów. Służy do tego umieszczony u góry ekranu przycisk graficzny.

Powrót do wyświetlania poprzedniego wykresu następuje po wciśnięciu umieszczonego u góry ekranu przycisku z wykresem kołowym.

## **Ustawienie parametrów wykresu**

Pod każdym wykresem, znajduje się przycisk **Opcje**. Po jego wciśnięciu na ekranie jest wyświetlane okno, w którym można ustawiać niektóre parametry wykresu.

Trzy zakładki, umieszczone na dole okna, odpowiadają elementom, na które ma wpływ użytkownik.

Pierwszy z nich to **widok wykresu**. Ta opcja pozwala na dobieranie kolorów oraz wzorków, w jakich będzie wyświetlany dany element na wykresie.

W celu doboru koloru, w jakim będzie prezentowany dany element na wykresie należy:

- 1. Wybrać z listy nazwę produktu (lista rozwija się po kliknięciu myszą na przycisku ze strzałką).
- 2. Kliknąć na strzałce w polu kolorów i wybrać odpowiedni kolor.
- 3. Kliknąć w białym polu obok słowa wzorki i wybrać odpowiedni wzorek.

W oknie można również ustawić **położenie legendy**. W tym celu należy kliknąć myszą w białym polu obok odpowiedniej pozycji.

W celu zwiększenia przejrzystości można wyświetlić **siatkę na wykresie** oraz podawać wartości na osiach X oraz Y.

Program stwarza również możliwość dowolnego **wyskalowania osi Y**. Oznacza to, że użytkownik sam może podać zakres wartości, które mają być umieszczone na pionowej osi układu współrzędnych.

Dane na wykresie mogą być wyświetlane w postaci rzeczywistej, skumulowanej (narastająco oddzielnie dla każdego produktu lub odbiorcy) lub sumarycznie (dla wszystkich produktów lub dla wszystkich odbiorców). Wyboru formy wyświetlania danych dokonuje się przy pomocy myszy po przejściu na zakładkę **Wyświetlanie danych**.

Po przejściu na zakładkę **Prognoza** można ustalić parametry, dotyczące prognozy: ile okresów ma ona obejmować, na jakich danych historycznych ma się ona opierać, jaki ma być jej typ.

Patrz też: Obsługa wykresów

## **Obsługa zestawień**

Produkty, okresy i odbiorcy tworzą niejako trzy wymiary, w których prezentowane są dane o sprzedaży. Niemożliwe jest przedstawienie wszystkich tych elementów w ramach jednej tabeli. Dlatego Analizator Sprzedaży tworzy trzy zestawienia sprzedaży w różnych układach. Są one kombinacjami dwóch elementów wybranych spośród: produktu, okresu i odbiorcy.

Każdemu rodzajowi tabeli (przeglądu) odpowiada jeden Przycisk graficzny, umieszczony u góry ekranu.

Wciśnięcie pierwszego przycisku wywołuje na ekran zestawienie sprzedaży w układzie produkt/okres.

Drugi przycisk pozwala wyświetlić tabelę z danymi o sprzedaży w układzie odbiorca/okres, trzeci umożliwia prezentację danych w układzie produkt/odbiorca.

Na pasku na dole ekranu zawsze wyświetlana jest informacja, w jakich jednostkach prezentowane są dane w tabeli.

Użytkownik może również w każdej chwili uzyskać kompletną informację na temat wybranych do zestawienia produktów, okresów i odbiorców oraz cech, które posłużyły za dodatkowe kryteria przy wyborze.

W celu wywołania na ekran takiego opisu zestawienia należy kliknąć myszą na przycisku informacyjnym u dołu ekranu lub prawym przyciskiem myszy w dowolnym miejscu na ekranie.

Opis zestawienia może być wydrukowany razem z tabelą. W tym celu wystarczy wcisnąć przycisk drukowania, znajdujący się u góry ekranu.

Z zestawień można wywoływać wykresy struktury oraz histogramy. Treść tych wykresów będzie zależała od rodzaju zestawienia (układu, w jakim jest ono wyświetlane). Wykresy słupkowe wywołuje się z zestawienia poprzez wciśnięcie przycisku z histogramem, umieszczonego u góry ekranu. Wykres zostanie utworzony dla wszystkich danych (maksymalnie jednak dla 19), prezentowanych w tabeli zestawienia, jeśli na zestawieniu nie zaznaczono żadnych komórek lub zaznaczono wszystkie.

Przed wyświetleniem wykresu można jednak zawęzić listę pozycji, uwzględnianych na wykresie. W tym celu należy zaznaczyć przy pomocy myszy jeden lub kilka sąsiadujących z sobą wierszy. Czynność ta nie dotyczy ostatniego wiersza w zestawieniu - niemożliwe jest wywołanie histogramu jedynie dla sumy.

Zaznaczenie kilku kolumn (co najmniej dwóch) oznacza, że pierwszy wywołany wykres będzie uwzględniał taką liczbę okresów.

Wykresy struktury wyświetlane są po wciśnięciu przycisku z wykresem kołowym, umieszczonego nad zestawieniem. W tym wypadku również można zmniejszyć liczbę prezentowanych na wykresie elementów, zaznaczając przed wywołaniem wykresu odpowiednie pozycje w zestawieniu.

Po wybraniu przycisku "Opcje" pod tabelą z prawej strony, użytkownik ma możliwość wybrania klucza wg. jakiego wyświetlone na ekranie elementy są sortowane. Jest też możliwość ustalania sposobu wyświetlania danych. Do wyboru jest wyświetlanie danych rzeczywistych, skumulowanych (np. suma sprzedaży z wszystkich okresów do obecnego włącznie), zmiana bezwzględna (przyrost lub spadek w stosunku do poprzedniego okresu), zmiana procentowa (przyrost lub spadek wyrażony jak procent całej wielkości).

Patrz też: Jak zbudować potrzebne zestawienie sprzedaży? Obsługa wykresów

# **Wydruki**

Sprawozdania ze sprzedaży, zestawienia sprzedaży, przegląd sprawozdań ze sprzedaży w bazie danych, a także każdy wykres mogą zostać wydrukowane po wciśnięciu znajdującego się u góry ekranu przycisku drukowania (patrz Przyciski graficzne).

Sprawozdania, zestawienia oraz przegląd sprzedaży drukowane są razem z komentarzem wpisanym przez użytkownika.

W przypadku drukowania wykresów jest możliwość wpisania nagłówka (tytułu) wykresu, stopki (np.daty) oraz komentarza do wykresu. Można tu decydować o układzie strony do wydruku: czy wpisany komentarz ma się znajdować pod wykresem, czy też na oddzielnej stronie.

Patrz też: Ustawienie drukarki

## **Przykłady cech produktów**

- W nawiasach podano typ cechy oraz proponowaną jednostkę w przypadku cechy liczbowej lub przykładowe wartości jakie może przyjmować cecha opisowa.
- 1. cena (typ liczbowy, jednostka np. zł)
- 2. waga (typ liczbowy, jednostka np. kg)
- 3. objętość (typ liczbowy, jednostka np. l)
- 4. kolor (typ opisowy, np. niebieski, biały, czarny)
- 5. rozmiar (typ opisowy, np. S, M, L)
- 6. płeć dla jakiej produkt jest przeznaczony (typ opisowy, np. dziewczęta, chłopcy, kobiety, mężczyźni)
- 7. producent (typ opisowy, np. firma X, firma Y, kraj X, kraj Y)
- 8. opakowanie (typ opisowy, np. butelka, karton, puszka)
- 9. zapach (typ opisowy, np. lawenda, kwiatowy, cytrynowy)
- 10. smak (typ opisowy, np. pomarańczowy, miętowy, owocowy)
- 11. moc (typ liczbowy, jednostka np. W)
- 12. nakład wydania (typ liczbowy, jednostka np. szt.)
- 13. koszt zakupu (typ liczbowy, jednostka np. zł)
- 14. uzyskiwana marża (typ liczbowy, jednostka np. zł lub %)
- 15. średni czas dostawy (typ liczbowy, jednostka np. dzień)
- 16. długość (typ liczbowy, jednostka np. cm)
- 17. zawartość składnika X (typ liczbowy, jednostka np. g)
- 18. gatunek, rodzaj (typ opisowy, np. kl.I)
- 19. dostawca (typ opisowy, np. dostawca X, dostawca Y)
- 20. VAT (typ liczbowy, jednostka %)
- 21. zawartość alkoholu (typ liczbowy, jednostka %)
- 22. gwarancja (typ liczbowy, jednostka np. miesiąc)

# **Przykłady cech odbiorców**

W nawiasach podano typ cechy oraz proponowaną jednostkę w przypadku cechy liczbowej lub przykładowe wartości jakie może przyjmować cecha opisowa.

- 1. miasto lub dzielnica (typ opisowy, np. Warszawa, Kraków lub Mokotów, Wola)
- 2. liczba mieszkańców (typ liczbowy, jednostka np. osoba)
- 3. liczba odbiorców na danym obszarze (typ liczbowy, jednostka np. odbiorca)
- 4. liczba stanowisk pracy, sprzedaży (typ liczbowy, jednostka np. stanowisko)

5. przeciętny dochód gospodarstwa domowego lub mieszkańca w regionie (typ liczbowy, jednostka np. zł/mieszk.)

- 6. liczba zarejestrowanych pojazdów w regionie (typ liczbowy, jednostka np. szt.)
- 7. ilość pojazdów na 1000 mieszkańców (typ liczbowy, jednostka np. szt./1000mieszk.)
- 8. liczba ludności w poszczególnych przedziałach wiekowych (typ liczbowy, jednostka np. osoba)
- 9. pozycja na rynku (typ opisowy, np. monopol, jeden z wielu)
- 10. liczba punktów sprzedaży (typ liczbowy)
- 11. uzyskiwany upust (typ liczbowy, jednostka np. %)
- 12. sprzedaż w poprzednim roku (typ liczbowy, jednostka np. zł)
- 13. średnie wydatki na reklamę (typ liczbowy, jednostka np. zł)
- 14. szacowane środki obrotowe (typ liczbowy, jednostka np. zł)
- 15. liczba komputerów (typ liczbowy, jednostka np. szt.)
- 16. liczba prowadzonych budów (typ liczbowy, jednostka np. bud.)
- 17. średnie koszty sprzedaży (typ liczbowy, jednostka np. zł)

# **Przykłady cech okresów**

- W nawiasach podano typ cechy oraz proponowaną jednostkę w przypadku cechy liczbowej lub przykładowe wartości jakie może przyjmować cecha opisowa.
- 1. średnia temperatura (typ liczbowy, jednostka np. st. C)
- 2. pora roku (typ opisowy, np. lato, zima)
- 3. dzień tygodnia (typ opisowy, np. wtorek, środa)
- 4. ilość godzin lub dni pracy (typ liczbowy, jednostka godzina lub dzień)
- 5. okres (typ opisowy, np. wakacje, ferie, święta)
- 6. nakłady na reklamę i promocję (typ liczbowy, jednostka np. zł)
- 7. koszt stały okresu (typ liczbowy, jednostka np. zł)
- 8. liczba klientów (typ liczbowy, jednostka np. osoba)
- 9. poziom inflacji (typ liczbowy, jednostka %)
- 10. liczba odebranych telefonów od klientów (typ liczbowy, jednostka np. tel.)
- 11. koszt jednego grama składnika produktu A (typ liczbowy, jednostka np. zł)
- 12. liczba zatrudnionych podwykonawców (typ liczbowy, jednostka podwykonawca)
- 13. natężenie reklamy konkurencji (typ opisowy, średnie, duże, małe)

# **Przykłady Analiz**

Aby przybliżyć użytkownikowi sposób funkcjonowania programu i jego możliwości podajemy poniżej kilka przykładów analiz, które można przeprowadzić z pomocą Analizatora Sprzedaży.

### Przykład 1 - analiza progu rentowności ( BEP)

- 1. Wprowadzić jako cechę liczbową okresów koszty stałe.
- 2. Wprowadzić jako liczbowe cechy produktów: jednostkowy koszt zmienny i jednostkową cenę.
- 3. Zdefiniować wskaźnik:
	- BEP = koszty stałe / (jednostkowa cena jednostkowy koszt zmienny)

#### Przykład 2 - badanie nasycenia rynku

- 1. Wprowadzić jako liczbową cechę odbiorcy liczbę mieszkańców na danym obszarze.
- 2. Zdefiniować wskaźnik: wskaźnik nasycenia rynku = sprzedaż produktów / liczba mieszkańców

#### Przykład 3 - badanie wydajności pracy

- 1. Zdefiniować jako liczbową cechę odbiorcy liczbę pracowników.
- 2. Zdefiniować wskaźnik: wskaźnik wydajności = sprzedaż produktu / liczba pracowników

#### Przykład 4 - badanie związku miedzy nakładami na reklamę a sprzedażą

- 1. Zdefiniować jako cechę liczbową okresu nakłady na reklamę.
- 2. Zdefiniować wskaźnik: nakłady jako % sprzedaży = (nakłady na reklamę / przychód ze sprzedaży produktów)\*100%

#### Przykład 5 - wartość sprzedaży na 1 klienta

1. Zdefiniować jako cechę liczbową okresów liczbę klientów.

Zdefiniować wskaźnik:: sprzedaż na 1 klienta = sprzedaż produktów / liczba klientów

#### Przykład 6 - badanie elastyczności popytu

- 1. Zdefiniować wskaźnik procentowej zmiany sprzedaży jako: [sprzedaż produktu / (sprzedaż produktu - przyrost sprzedaży)]\*100%
- 2. Zdefiniować wskaźnik procentowej zmiany ceny jako: [cena / (cena - zmiana ceny)] \*100%
- 3. Zdefiniować wskaźnik elastyczności jako: wskaźnik procentowej zmiany sprzedaży / wskaźnik procentowej zmiany ceny
- 4. Wyświetlić wykres wskaźnika elastyczności i wywołać na wykresie wykres średniej wartości wskaźnika.

### Przykład 7 - prognoza sprzedaży w oparciu o wydatki na reklamę

- 1. Zdefiniować jako liczbową cechę okresów wydatki na reklamę.
- 2. W module analiz statystycznych wybrać jako czynnik prognozy wydatki na reklamę, zaś jako wielkość prognozowaną - sprzedaż.
- 3. Wpisać przewidywane nakłady na reklamę w przyszłych okresach i wywołać prognozę sprzedaży. Będzie ona uwzględniała korelację między wielkością sprzedaży, a ponoszonymi wydatkami na reklamę.

#### Przykład 8 - analiza zmian w strukturze sprzedaży

- 1. Wejść do modułu (Baza danych).
- 2. Wywołać przegląd sprzedaży, a następnie z zestawienia w postaci tabelarycznej przejść do wyświetlania wykresu struktury. Wykres może ilustrować strukturę sprzedaży w pojedynczych okresach lub też na przestrzeni wielu okresów.

#### Przykład 9 - analiza sprzedaży z uwzględnieniem kryteriów geograficznych

- 1. Zdefiniować jako opisową cechę odbiorców np. miasto.
- 2. Zbudować zestawienie sprzedaży, wprowadzając miasto jako kryterium przy wyborze odbiorców do zestawienia.

#### Przykład 10 - analiza sprzedaży w oparciu o kryteria asortymentowe

1. Zdefiniować np. jako cechy produktów rozmiar i kolor.

2. Zbudować zestawienie sprzedaży, wprowadzając zdefiniowane cechy jako kryteria przy wyborze produktów do zestawienia.

Patrz też:

Przykłady cech produktów Przykłady cech odbiorców Przykłady cech okresów Analizy